# **SEARCH MOP - Section 14** Retinopathy Imaging Protocol<br>Table of Contents

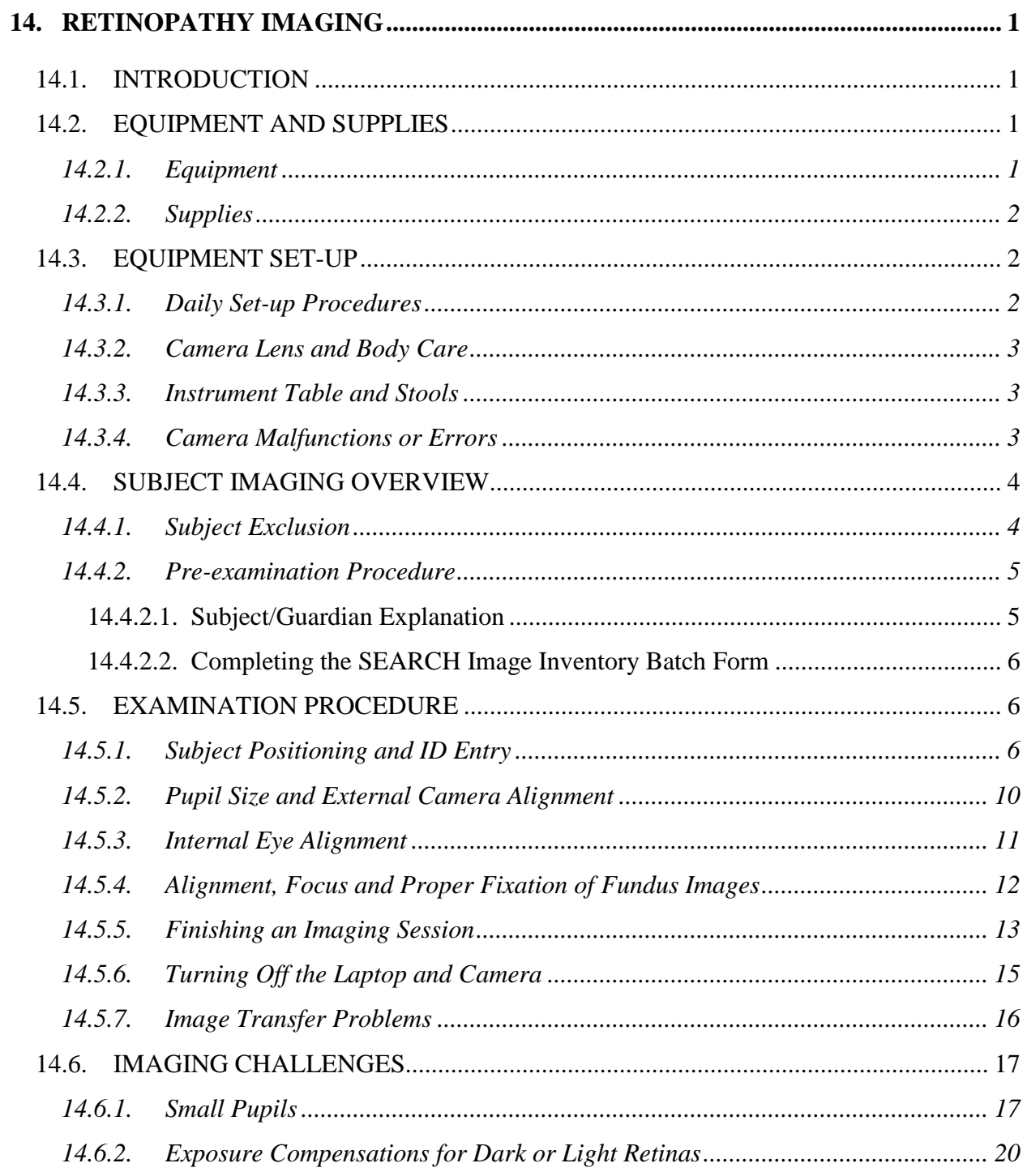

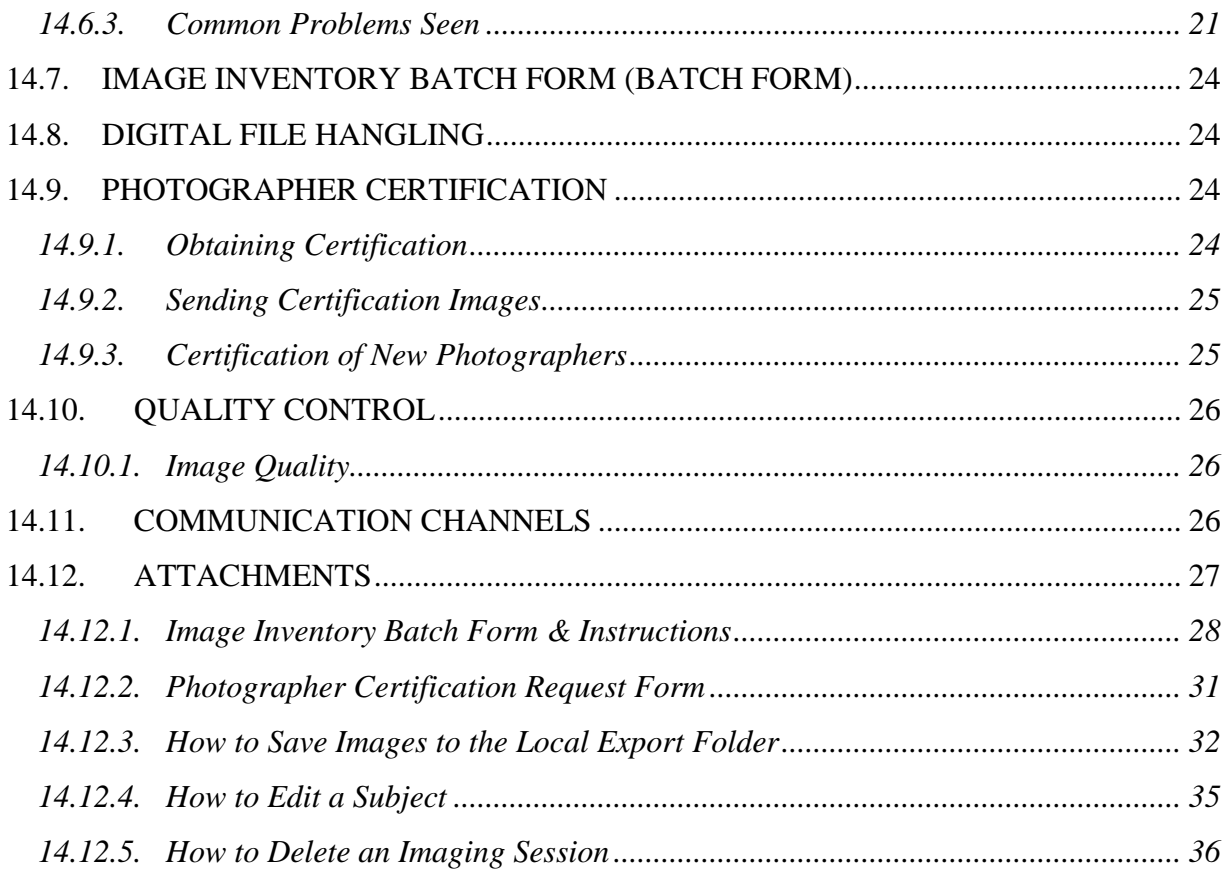

# <span id="page-2-1"></span><span id="page-2-0"></span>**14.Retinopathy Imaging**

# 14.1. INTRODUCTION

SEARCH is an on-going, multi-center, epidemiological study consisting of a culturally diverse population of youth with diabetes. Initiated in 2000, SEARCH encompasses the major racial/ethnic groups in the U.S: non-Hispanic white (NHW), African-American (AA), Hispanic (H), Asian-Pacific Islander (API) and American Indian (AI). SEARCH was designed to estimate the prevalence and incidence of diabetes among youth, and to characterize diabetes-related health outcomes and their risk factors including barriers to care and quality of health care. The *SEARCH Cohort Study* will address questions regarding the impact of diabetes on the health outcomes of affected youth: SEARCH will conduct an inperson research visit on SEARCH subjects first seen in 2002 or later, with duration of diabetes > 5 years and with baseline data completed (expected n=3699).

The aims of the *SEARCH Cohort Study* are to assess the prevalence and incidence of, and risk factors for, selected markers of chronic microvascular (*retinopathy*, nephropathy, and autonomic neuropathy) and *macrovascular complications* (hypertension, *arterial stiffness*) of diabetes. The following research questions will be addressed. First, is the presence of selected markers of chronic complications different according to: a) clinical diabetes type (Type 1 or Type 2 Diabetes); b) biochemical dimensions of diabetes type (autoimmunity, insulin sensitivity score, residual insulin secretion); or c) metabolic risk factors (hyperglycemia, hypertension, obesity, dyslipidemia, presence and severity of diabetic ketoacidosis)? Second, Is the presence of risk factors for, and selected markers of, chronic complications associated with race/ethnicity or other socio-cultural factors (e.g., family structure, household income or education)? In addition, based on data already collected, associations of behavioral factors including physical inactivity, high fat diet, selected nutrient biomarkers (e.g., plasma vitamin D), cigarette smoking exposure, and depressive symptoms with these vascular markers will be evaluated.

The same protocol will be followed in this examination that occurred in the pilot examination. Three thousand six hundred and ninety-nine subjects will be evaluated during the SEARCH examination beginning March 2011. Retinal images of both eyes of the SEARCH subjects will again be obtained, though this time using a slightly different digital retinal camera. The Ocular Epidemiology Reading Center (OERC) at the University of Wisconsin-Madison will grade these images for presence and severity of DR, macular edema, and retinal vessel caliber.

# <span id="page-2-3"></span><span id="page-2-2"></span>14.2. EQUIPMENT AND SUPPLIES

# 14.2.1. *Equipment*

A Canon CR-1 Mark II fundus camera equipped with a Canon EOS 50D (15.1 megapixels) camera back will utilize the Canon Retinal Image Control Software (RICS) for this project. The fundus camera will be mounted on a motorized instrument table to allow maximum subject and photographer comfort and optimum camera alignment. Both photographer and subjects will have pneumatically adjustable stools. Subject stools will have a backrest.

# <span id="page-3-0"></span>14.2.2. *Supplies*

An inventory of supplies for each of the 11 study sites follows:

- (a) 1 box Long-grain Red Cross sterile lens cotton batting, (4 oz/box) (such as Kendall CURTIY Lakeside cotton roll (p/n 6030). It is nonsurgical bleached cotton and comes in one pound rolls.)
- (b) 1 bottle Lens cleaning alcohol, (100% alcohol, 8 oz/bottle)
- (c) 6 boxes Facial tissues, (200/box)
- (d) 1 canister Compressed air with plastic delivery tip
- (e) 1 box Chinrest paper, (500/box, p/n CO-AP)

The chinrest paper may be obtained from Synemed, Inc. 4562 E. Second Street, Benicia, CA 94510, 800/777-0650. CURTIY Lakeside long-grain sterile lens cotton batting can be purchased at a Walgreens or CVS type pharmacy or on-line. The 100% alcohol may be obtained in pint bottles from Fisher Scientific [\(www.fishersci.com](http://www.fishersci.com/) or 800/766-7000) Catalog 04-355-450 Decon Laboratories No 2716TP.

# <span id="page-3-1"></span>14.3. EQUIPMENT SET-UP

The fundus camera, set on the motorized instrument table, should be placed in a room that can be completely darkened during the imaging procedure. This is because no dilating drops will be used and we rely on the natural dilation of the pupil that occurs in the dark to perform the fundus imaging. The camera should be placed in the room so that the subject has easy access to the examination stool (with backrest) and so that the photographer has ready access to the room light switch. The computer screen and camera panel light provide enough illumination to allow the photographer to see and navigate and may need to be adjusted (not shining light onto the subjects eyes) to minimize pupil constriction.

The EOS camera should not be turned off. Please confirm that the function dial on the EOS camera is set to "M" (for Manual), the display screen is illuminated and that the camera onoff lever is in the "On" position before beginning photography. Please check that the camera is connected to the laptop and that the laptop is connected to the Internet to allow images to be transferred to the reading center (a wireless connection is acceptable).

# <span id="page-3-2"></span>14.3.1. *Daily Set-up Procedures*

The camera dust cover and lens cap should be removed at the beginning of the day and the lens inspected (see section 3.2) and cleaned, as necessary. Dust is the greatest

enemy, producing the majority of artifacts on the images. When the camera is not in use, the lens cap should be in place and the special dust cover should be placed over the camera.

#### <span id="page-4-0"></span>14.3.2. *Camera Lens and Body Care*

Before each subject is imaged, the camera lens will be inspected and, if dusty, cleaned with an air bulb or canned air to remove loose debris. Should more extensive cleaning of the lens be required, the lens can be fogged with your breath or moistened with absolute alcohol. Cotton should then be used in a circular polishing motion until no dirt or oily film is visible on the lens when it is viewed from the front or when images are captured (see pages 30-31 in the Canon CR-1 Mark II Operation Manual). The body of the camera should be kept clean and free of dirt with a soft cloth and water or a common spray cleaner. The forehead rest may be cleaned between subjects with isopropyl alcohol pads. High humidity or temperatures must be avoided. Dusty conditions mean that the camera will need frequent cleaning.

#### <span id="page-4-1"></span>14.3.3. *Instrument Table and Stools*

The instrument table and stools can be kept clean by wiping with a common spray cleaner and a soft cloth. Occasionally the castors on the table and stools may squeak, requiring a drop of light oil. The electric motor on the table requires no lubrication.

#### <span id="page-4-2"></span>14.3.4. *Camera Malfunctions or Errors*

Since the camera requires virtually no other maintenance, any malfunction will need to be investigated first by the examiners at each center and, when necessary, via telephone with the OERC staff. Trouble-shooting tests can be performed in consultation with the OERC staff to diagnose some malfunctions. Because the photographer can see the digital images immediately after they are taken, the photographer may be able to detect and correct problems by retaking the image(s). This includes problems with a dirty objective lens, improperly focused images or missed images caused by a subject's blink, or other software/hardware malfunctions.

Some camera malfunctions or photographer errors may not be evident to clinic staff during imaging and will not be discovered until the digital images are reviewed at the OERC. This includes unusual image artifacts or problems related to the camera or software. For this reason, the images will be transmitted directly to the OERC after each subject is imaged. Note that the Inventory Batch Form must still be faxed or e-mailed to the OERC on an agreed upon timeframe, typically once per week. Additionally, a telephone should be available in the camera room so that the site photographers and the OERC imaging consultants can speak should a malfunction be discovered during imaging or should the photographers have a problem or question needing immediate attention. For imaging questions, contact Michael Neider at 608/770-6508. For computer questions or problems, contact Tony Fairbanks at 608/265-2625.

#### <span id="page-5-0"></span>14.4. SUBJECT IMAGING OVERVIEW

All subjects will have two 45-degree images taken of each eye with the right eye (right eye is OD, left eye is OS) being imaged first. The first image will be centered on the optic nerve and this is referred to as Field 1. The second image will be centered on the macula and will be referred to a Field 2. On rare occasions, when it may only be possible to obtain one image in an eye (as when the subject cannot tolerate the procedure or refuses multiple images) the image of Field 2 should be taken. A diagram of the location of the two fields can be seen below in Figure 1.

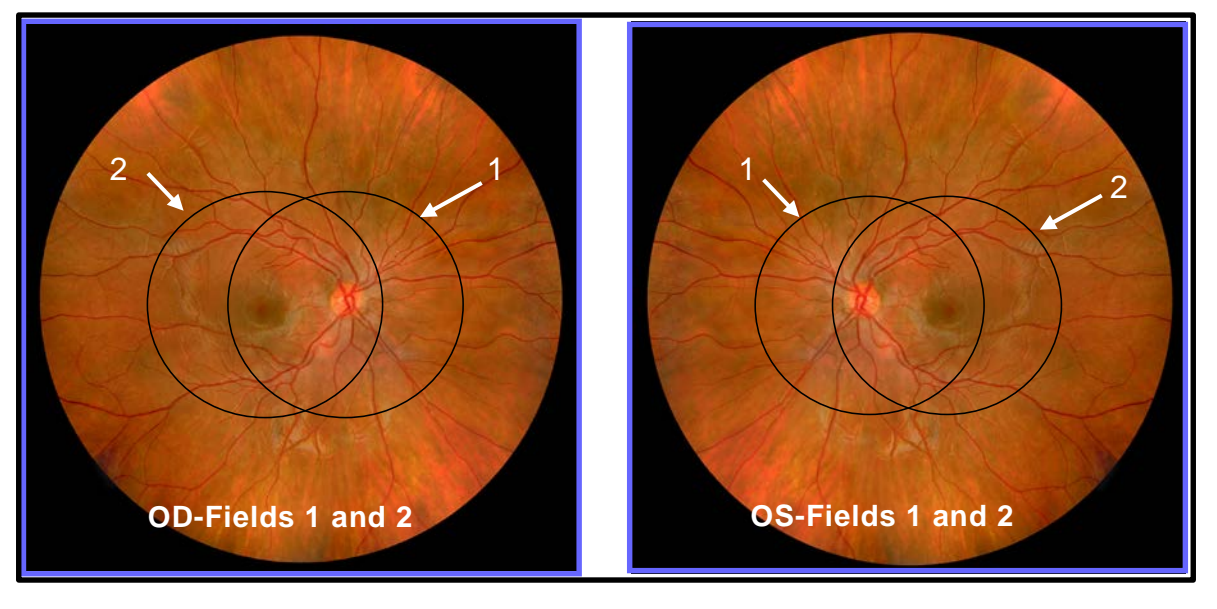

<span id="page-5-1"></span>*Images compliments of Richard Hackel*

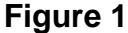

# 14.4.1. *Subject Exclusion*

The photographer will attempt imaging on all subjects, including some with poor visual acuity who may be unable to direct their gaze so that their optic nerve or macula is properly positioned on the camera monitor (as may be the case where both eyes are blind or when the subject is deaf and communication with them is impossible). In these cases, the photographer should get the best field definition possible.

The photographer should attempt imaging on those subjects who are physically disabled, to the point that they can be comfortably positioned at the camera. To facilitate this, the subject may remain in a wheelchair positioned before the motorized camera table lowered to the appropriate height. Care should be taken when lowering the camera table to avoid pressing against the subject's legs.

If, in the photographer's judgment, no acceptable image can be taken of either eye, the subject will be excused from imaging and the reason for not collecting retinal images should be documented in the Data Management - Retinopathy Refusal Section on the

SEARCH website [\(https://search.phs.wfubmc.edu/index.cfm\)](https://search.phs.wfubmc.edu/index.cfm). Nothing needs to be filled out on the Inventory Batch Form if imaging is not completed for a subject.

#### <span id="page-6-0"></span>14.4.2. *Pre-examination Procedure*

This SEARCH Retinopathy Imaging Protocol uses terminology from the Canon CR-1 Mark II Operation Manual and it is recommended that both documents be reviewed by each photographer before performing imaging.

The first camera systems will be sent to each site and will include installation followed by a brief training session conducted by Synemed staff. At this time, site staff is encouraged to practice taking retinal images to become familiar with the camera and software prior to the February 2011 central training.

# <span id="page-6-1"></span>14.4.2.1. Subject/Guardian Explanation

Imaging begins with a complete explanation of the procedure by the photographer. A color illustration may be useful to show what the retina looks like. It is important to reassure the subject that no retinal damage is caused by this procedure. The subject should know to expect several flashes. The pictures will include the macula (area of central vision) and it is normal to experience a blue or red tint to vision immediately following the flash. This disappears within 5-7 minutes. No dilation drops will be used for this examination, and the eyes will not be touched. A sample script of a typical retinal imaging explanation (suitable for use as written material for deaf or interested subjects) follows:

*We will be taking several images of the inside of the back of both of your eyes (the retina) so we can study the blood vessels and look for any unusual changes. We will not be touching your eyes or be giving you any eye drops to take the pictures. Instead, you will be asked to sit in a darkened room before a special camera with your chin in a chin rest. We darken the room so that your pupils will dilate and we can align and focus the camera on your retina. During the aligning process you will only be aware of a green dot visible in the camera lens. We will ask you to follow the dot should we move it. Just before we take the images, we will ask you to blink your eyes and then open them really wide. The camera will flash a light from within the camera lens as each image is taken.*

*Just after the image is taken, you may see a blue or red circular spot before the eye that was just imaged. This will disappear within 5-7 minutes and causes no damage to the eye. Please remember that we are only taking images (not an x-ray) of a small portion of the back of your eyes and that this image will not substitute as an eye examination. You will certainly be notified should we notice anything requiring immediate attention. Please continue to see your eye doctor on a regular basis for your complete eye examinations.*

# <span id="page-7-0"></span>14.4.2.2. Completing the SEARCH Image Inventory Batch Form

At all sites, the photographer will complete the SEARCH Image Inventory Batch Form which includes two questions about vision history and concerns the subject's ophthalmic history. The form can be completed while the subject becomes sufficiently dilated to be imaged. Note that while the transmission of the images is automatic, the Inventory Batch Form must still be faxed or electronically sent to the OERC on an agreed upon timeframe, typically once per week. The form is sent automatically to the OERC once you select the "Submit" button at the bottom of the form. For additional details on how to complete the Image Inventory Batch Form, see section 14.12.1.

# <span id="page-7-2"></span><span id="page-7-1"></span>14.5. EXAMINATION PROCEDURE

# 14.5.1. *Subject Positioning and ID Entry*

Before the first subject of the day is imaged, the photographer prepares the camera by turning on the power switch on the camera unit and laptop computer. The Canon retinal software can be opened by double-clicking on the "Canon CR-1 Mark II" icon (Figure 2).

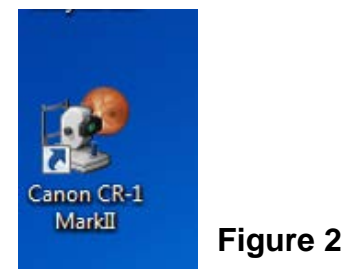

The User ID (search) and password (search) must be entered into the laptop (see Figure 3).

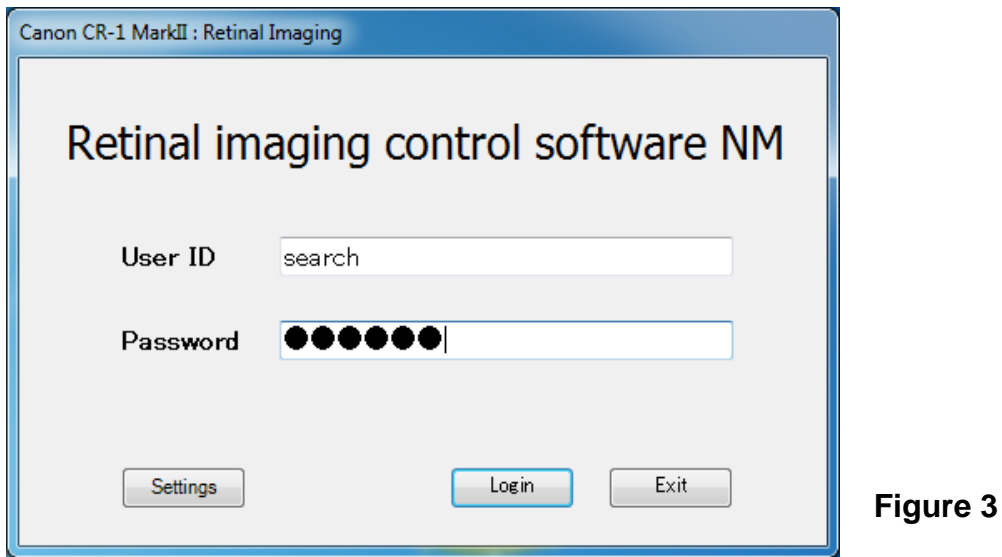

Prior to turning off the room light, the subject and photographer are seated on the appropriate sides of the retinal camera. The camera should be pulled fully back, away from the subject, so they don't bump the lens when they sit forward into the chinrest. The subject is positioned so that he/she is comfortable with their chin and forehead in the headrest (Figure 4). The table may be adjusted by raising or lowering the table with the button under the table. Adjustments to the camera height can be made by rotating the joystick clockwise or counterclockwise. Adjustments to the patient's eye height can be made by using the motorized chinrest button (up/down, Figure 5). Chin height should be adjusted so that the eyes are approximately level with the height adjustment mark located on the headrest post. Next, turn off the room light. The only light in the room should come from the laptop and the illumination light located on the back of the camera. After positioning, have the subject sit back and relax while their eyes dilate in the darkened room.

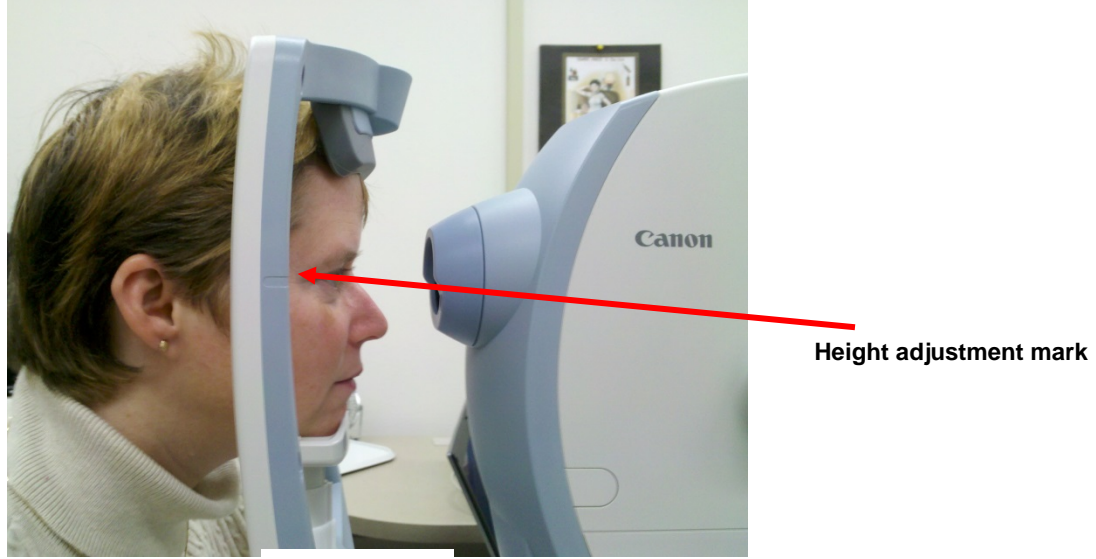

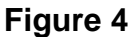

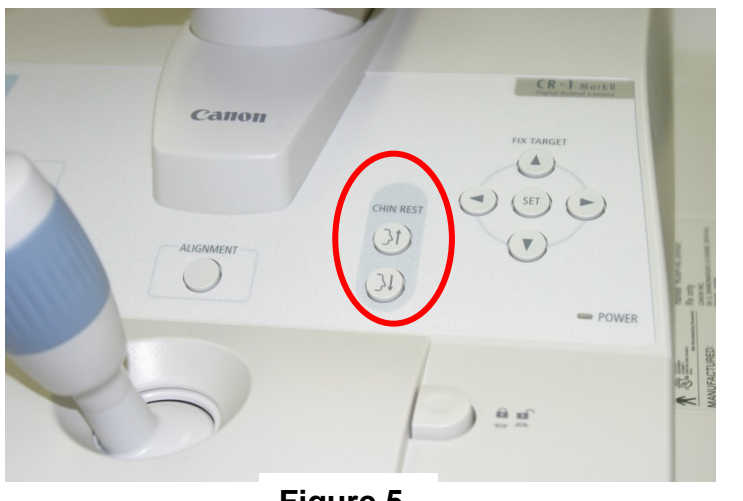

**Chinrest buttons** 

While the subject's eyes begin to dilate, the photographer begins the image capture procedure. The laptop screen should have the main camera software screen displayed on it (Figure 6).

| $\begin{array}{c c c c c} \hline \multicolumn{1}{ c }{\multicolumn{1}{c }{\multicolumn{1}{c }{\$<br>Canon CR-1 MarkII : Retinal Imaging |                                                          |  |                                                              |
|----------------------------------------------------------------------------------------------------|----------------------------------------------------------|--|--------------------------------------------------------------|
| $\text{Edit}(\underline{\mathbb{E}}) \quad \text{View}(\underline{\mathbb{V}}) \quad \text{Patrick}(\underline{\mathbb{P}}) \quad \text{Study}(\underline{\mathbb{S}}) \quad \text{Capture}(\underline{\mathbb{C}}) \quad \text{Help}(\underline{\mathbb{H}})$<br>File(E)                                                                                                    |                                                          |  |                                                              |
| $\frac{\left \mathbf{Q}\right }{\left \mathbf{Q}\right }$<br>容<br>$\fbox{Color}$                                                                                                    | $\bullet$ FEE $2$ Thus $\bullet$ and $\bullet$ $\bullet$ |  | $\rightarrow$ $\rightarrow$ $\frac{1}{2}$<br>$\triangleleft$ |
|                                                                                                    |                                                          |  |                                                              |
|                                                                                                    |                                                          |  |                                                              |
|                                                                                                    |                                                          |  |                                                              |
|                                                                                                    |                                                          |  |                                                              |
|                                                                                                    |                                                          |  |                                                              |
|                                                                                                    |                                                          |  |                                                              |
|                                                                                                    |                                                          |  |                                                              |
|                                                                                                    |                                                          |  |                                                              |
|                                                                                                    |                                                          |  |                                                              |
|                                                                                                    |                                                          |  |                                                              |
|                                                                                                    |                                                          |  |                                                              |
|                                                                                                    |                                                          |  |                                                              |
|                                                                                                    |                                                          |  |                                                              |
|                                                                                                    |                                                          |  |                                                              |
|                                                                                                    |                                                          |  |                                                              |
|                                                                                                    |                                                          |  |                                                              |

**Figure 6**

The photographer clicks on the "New" button (Figure 7):

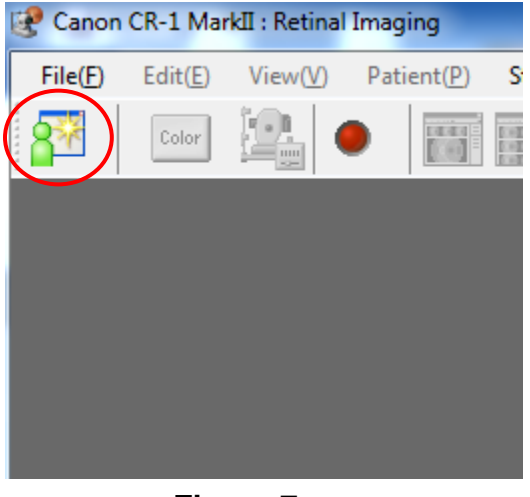

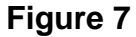

Next, the photographer enters the subject's unique 8-digit subject ID number in the Patient ID text field (Figure 8).

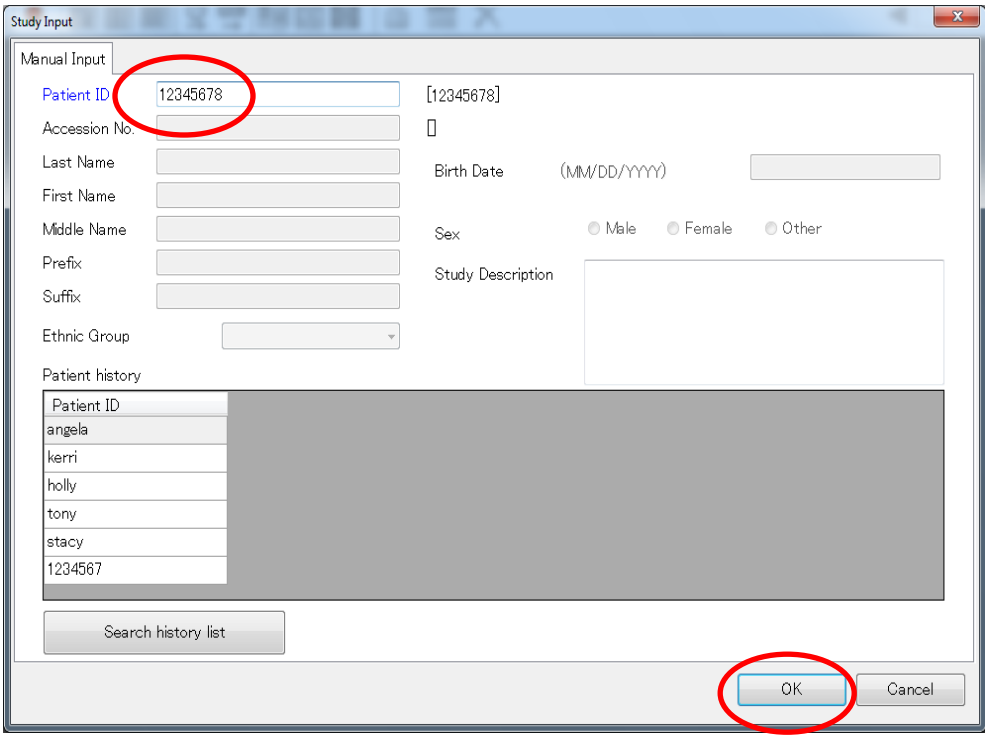

**Figure 8**

The OK button is clicked after the subject's Patient ID is entered, and the software proceeds to the photography screen.

Conon CR-1 MarkE: Retinal Imaging<br>File(F) Edit(E) View(V) Patient(P)  $File(f)$  $\overline{p_2}$  $\mathcal{B}$   $\Box$   $\mathbb{E}$   $\bullet$   $\Box$   $\Box$   $\Box$   $\Diamond$   $\Diamond$   $\Box$   $\Box$   $\Box$   $\Box$   $\times$  $\blacksquare$ ▶ 曲 編 ID:12345678 Patient Info Patient Name Patient ID 12345678 **Birth date** Sex Sex<br>  $\overline{\phantom{a}}$  Ethnic Group<br>  $\overline{\phantom{a}}$  Ethnic Group<br>
Study Information  $\overline{\mathbb{R}^{\mathbb{Q}}}$  $\begin{array}{c}\n\mathbf{m} = \times \mathbf{S} \mid \mathbf{E}\n\end{array}$  (b. 1232,5573) Accession No. Age<br>Performed Location **REGISTER Study Status** Study Datetime Study Trans Status **NONE** Study Trans End D. Study Cancel Study Complet

The camera is now ready to begin taking images (Figure 9).

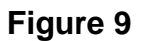

# <span id="page-11-0"></span>14.5.2. *Pupil Size and External Camera Alignment*

The first step to taking fundus images is to align the camera with the pupil. Once the subject is in the correct position behind the camera, move the camera platform in front of the eye to image. The pupil should appear on the camera monitor coincident with the central 4mm diameter circle. Adjust the vertical height if necessary to position the pupil in the circle by turning the joystick. The pupil will appear split (Figure 10) and will become round as the camera base is moved forward. Advance the base by sliding it with the left hand while holding the joystick back with the right hand. As the pupil becomes more round, adjust the focus knob to sharpen the image and make fine movements with the joystick until the image of the pupil is no longer split (it should appear as a perfect circle as seen in Figure 11). At this point, proper external alignment has been achieved. A pupil at least the size of the central 4mm circle on the monitor is required for adequate imaging (see Figure 11). If the eye does not dilate to at least 4mm after a 5-minute waiting period, the small pupil aperture (section 14.6.1) should be activated, and imaging attempted again*. The small pupil feature needs to be unselected when beginning imaging of the next eye where the pupil size may be adequate.*

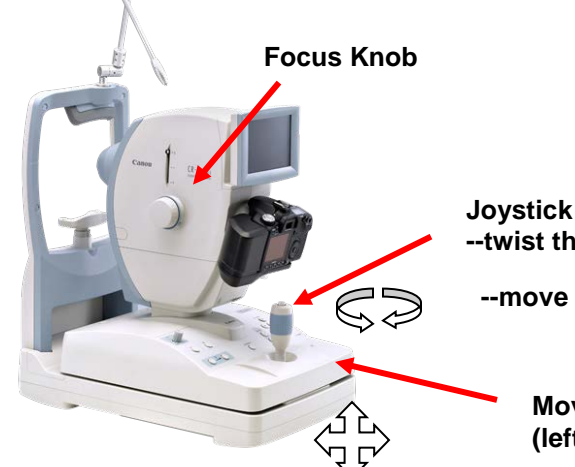

**--twist the grey wheel left or right to go up or down --move the entire stick for other minor adjustments**

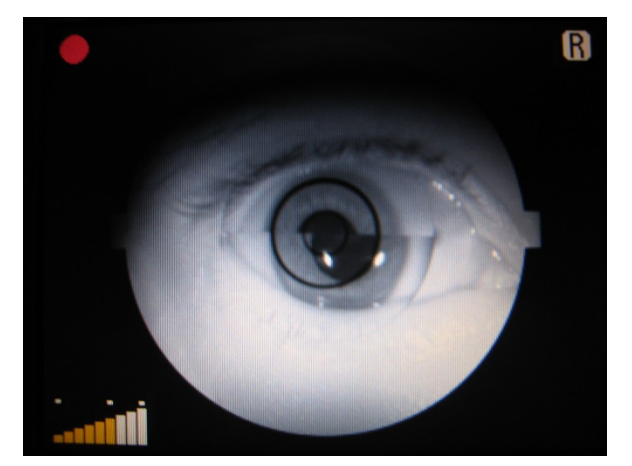

**Figure 10** Figure 11

**Move camera platform for major adjustments (left, right, forward & back)**

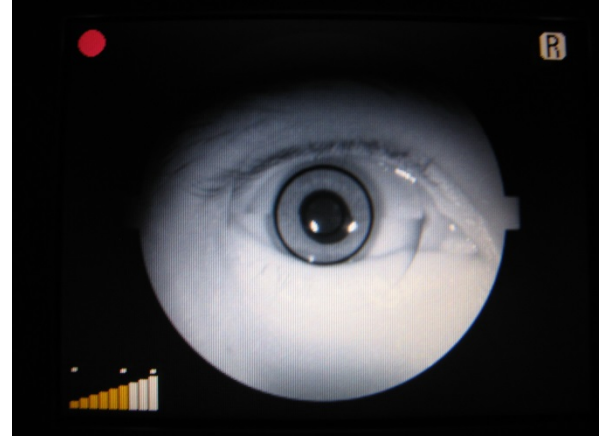

**Unaligned Pupil Community Proper Pupil Alignment** 

#### <span id="page-12-0"></span>14.5.3. *Internal Eye Alignment*

Once proper external positioning is complete, press the alignment button located in front of the joystick on the camera base to move into the posterior segment of the eye (Figure 12). The Photography Status Display dot will switch from red to green, the retina will become visible, and the photographer will see central white horizontal focus bars; a green fixation dot, working distance dots, and the Photography Status Display dot on the camera monitor (see Figure 13). If no working distance dots are seen, the joystick should be adjusted forward or backwards until they appear. The camera joystick is rotated to raise or lower the camera or is moved left or right to position the eye in the center of the viewing screen. The fixation target may be moved by adjusting the Fix Target buttons on the camera base (see Figure 12). The photographer will manually adjust the focus knob and should confirm good focus by checking that the horizontal focus bars in Figure 13 are aligned and look like the image in Figure 13.

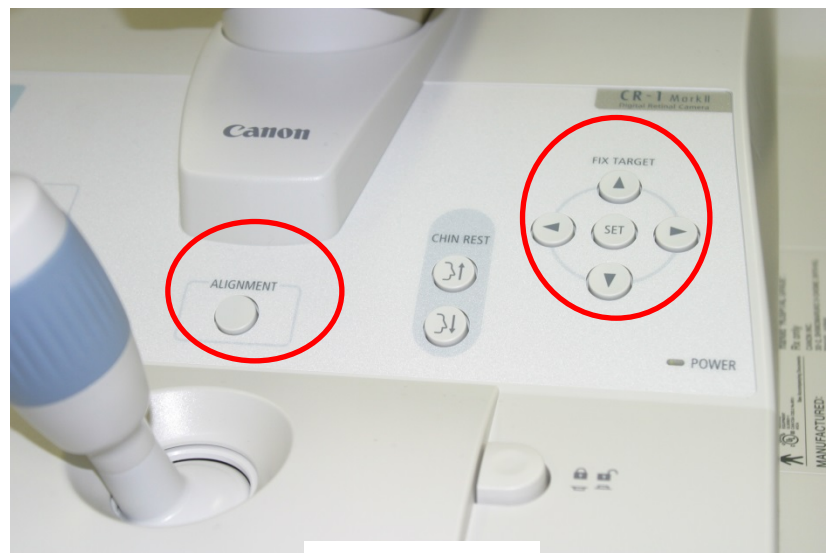

**Alignment and fixation buttons**

**Figure 12**

#### **SEARCH** for Diabetes in Youth **Manual of Procedures**

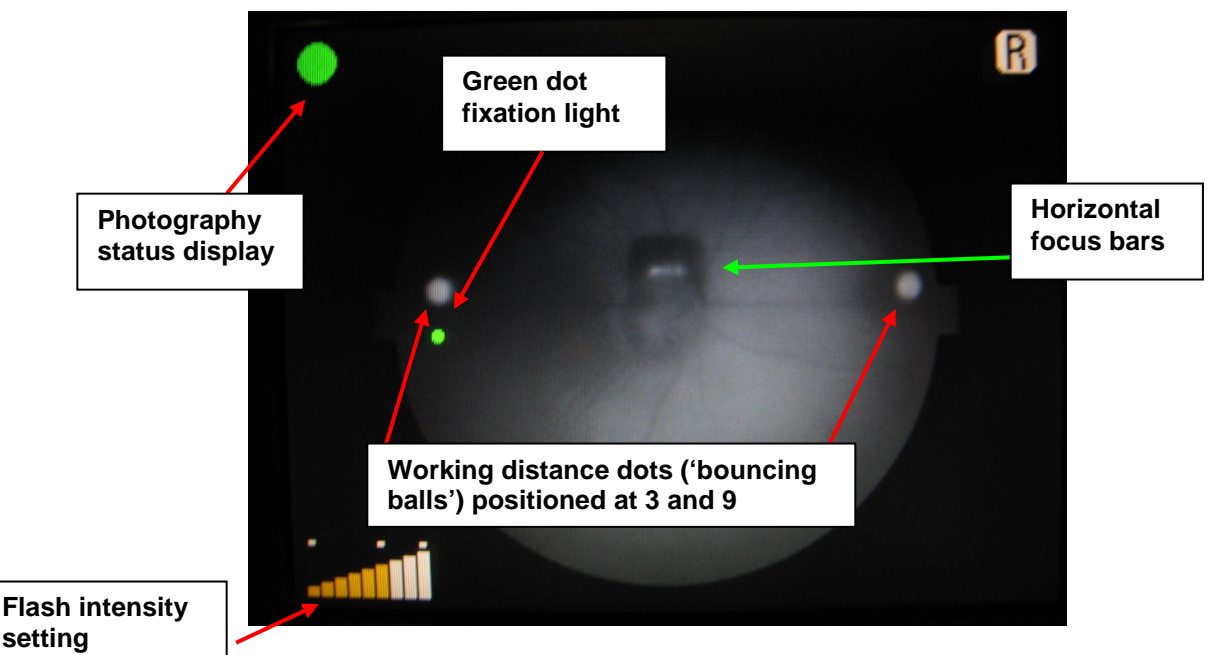

**Figure 13**

The focus bars are only visible when the diopter compensation lever is in the "0" position. This position is used for almost all subjects and allows imaging of eyes with a refractive error between -10 to +15 diopters. In subjects with extreme myopia or hyperopia (near or far sightedness) the diopter compensation lever will need to be set to either the "-" or "+" position and focus achieved by dialing the focus knob until the retinal vessels appear sharp on the video display monitor since no focus bars will be present. Obtaining a brighter retinal image by increasing the view light intensity can make it easier to see the vessels and obtain sharp focus.

# <span id="page-13-0"></span>14.5.4. *Alignment, Focus and Proper Fixation of Fundus Images*

The right eye is always imaged first beginning with Field 1, the optic disc positioned centrally, followed by Field 2, the macula positioned centrally.

Once alignment and focus are confirmed, the photographer will instruct the subject to blink once or twice just before the images are taken to insure a moist (and subsequently clearer) cornea. This will also safeguard against unwanted blinks at the moment of exposure. The photographer takes the image by pressing the shutter button located on the top of the camera joystick. Once the saving process is complete, the new image will appear in the lower part of the split screen on the laptop. The photographer will review the image for quality and may take another image if he/she believes a better quality image can be obtained or they may accept the image by simply taking the next image when the subject is ready and the pupil is adequately dilated. As additional images are taken, small thumbnail images will appear in the top part of the split screen above the most recent image taken. Once an acceptable image is taken of Field 1, the

photographer moves the fixation target to focus on Field 2 and repeats the above process.

When finished imaging the right eye, the photographer will repeat the same imaging process for the left eye, capturing Field 1 followed by Field 2.

The position of the fixation target is controlled using the arrows (Figure 12) located on the right-hand side of the camera control panel. A summary of fixation target movement for each image is described below.

**Right Eye disc image (Field 1):** Using the fixation button, move the fixation dot 2 positions (press the arrow twice) to the left. The disc should be near the center of the camera monitor screen.

**Right Eye macula image (Field 2):** The fixation dot returns to the default position after each image. To take the macula image, move the fixation dot from the default position 1 position to the right. The disc will be at the extreme right of the view of the camera monitor screen.

**Left Eye disc image (Field 1**): Using the fixation button, move the fixation dot 2 positions to the right. The disc should be near the center of the camera monitor screen.

**Left Eye macula image (Field 2):** The fixation dot returns to the default position after each image. To take the macula image, move the fixation dot from the default position 1 position to the left. The disc will be at the extreme left of the view of the camera monitor screen.

# <span id="page-14-0"></span>14.5.5. *Finishing an Imaging Session*

At the time the photographer has completed the subject's imaging session; he/she will review all of the images in the contact strip and may reject any unwanted images at this time. This can be done by selecting the image to be rejected with the mouse and clicking on the "X" button at the top right corner of the screen (Figure 14).

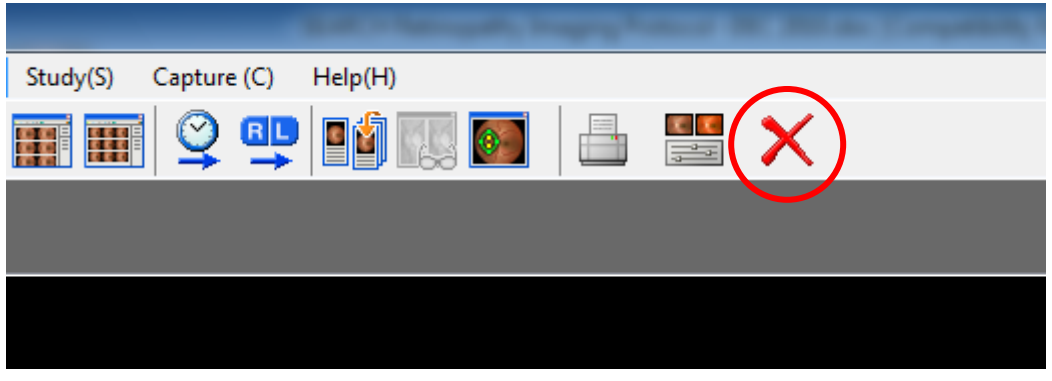

**Figure 14**

Clicking the red "X" button will mark the image as rejected. This can be seen by the presence of a red X in the lower right of the image in the contact strip (Figure 15).

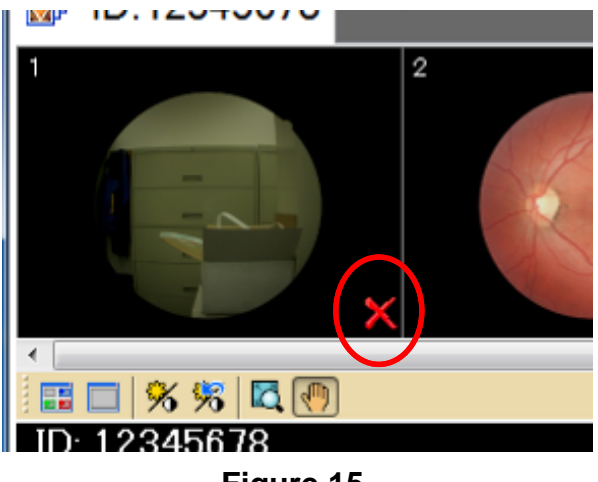

**Figure 15**

Once the photographer has determined that all images have been taken and is ready to transmit the images, they select the "Study Complete" button (Figure 16). *Note that if the other option is selected (Study Cancel), the images are not saved or sent and cannot be recaptured.*

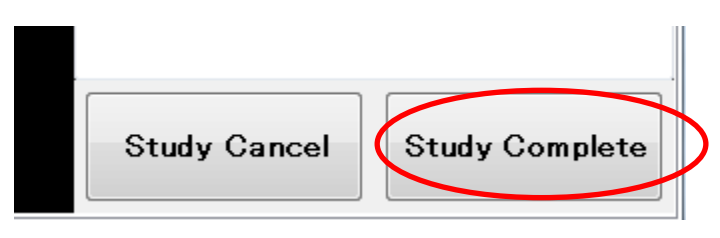

**Figure 16**

After confirming that imaging session is finished, select 'ok' (Figure 17) and the laptop will transmit the images directly to the OERC automatically. The images marked for rejection will not be transmitted.

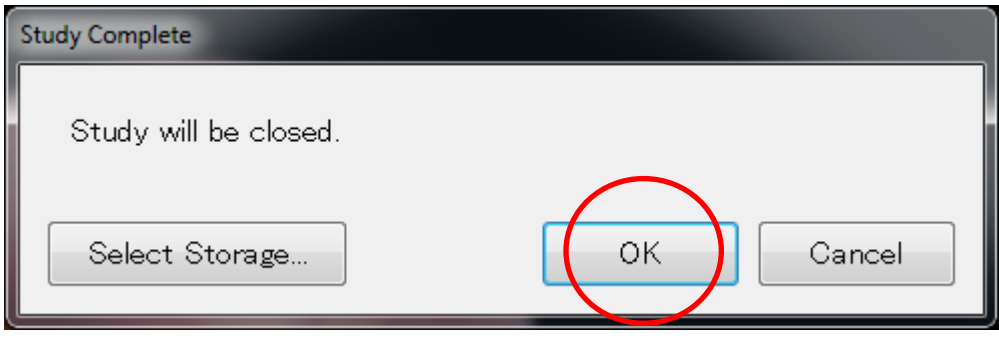

**Figure 17**

A spinning blue icon will appear in the upper right side of the camera software indicating that a image upload is in progress (Figure 18).

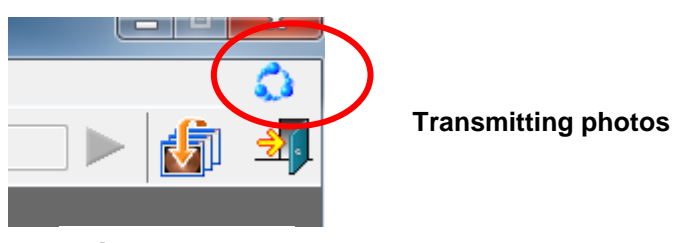

**Figure 18**

# **Note: If the images are test or training images, see attachment 14.12.3 for instructions on how to change the image storage location to the laptop's export folder. This will prevent transmission of the test images to the OERC in Madison.**

At this point, the photographer may start a new subject's imaging session by repeating the steps stated above. Note: If the camera stays on and is inactive for  $>10$  minutes awaiting the next subject, it will go into an energy saving "sleep" mode and the power lamp begins to blink. Using the software or sliding the camera base "awakens" the camera controls. If no other subjects will be seen, the photographer can turn the camera and laptop off.

# <span id="page-16-0"></span>14.5.6. *Turning Off the Laptop and Camera*

Once the imaging session is completed for the day, the laptop and camera should be shut down.

To shut down the laptop, the photographer first clicks the "Logout" button (Figure 19):

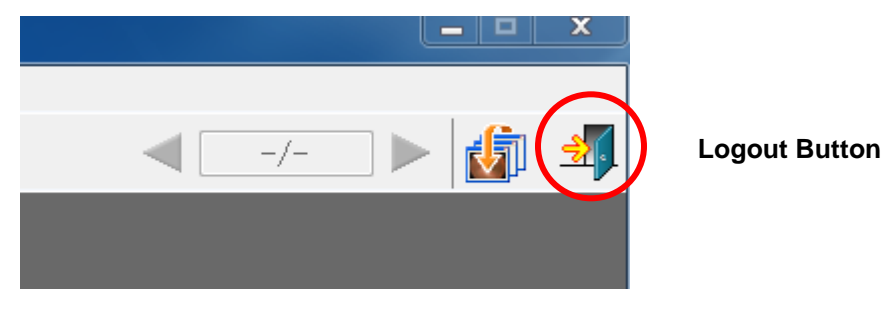

**Figure 19**

The laptop then returns to the camera software login screen. If there are any images still transferring to the OERC, the Exit button will be disabled and a progress indicator will display until it is finished (Figure 20).

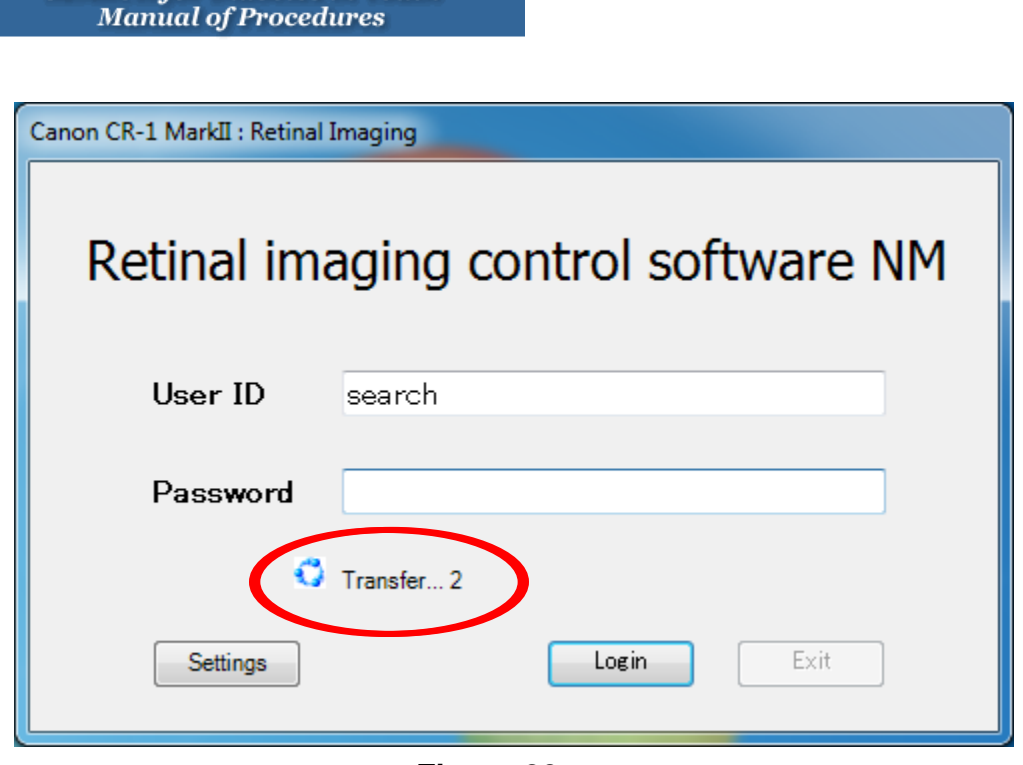

**Figure 20**

Once transfer is complete, press Exit and shut down the laptop by clicking the Start button in the lower left of the screen, and then selecting "Shut Down."

Once the laptop is off, the fundus camera can be powered down by pressing the power switch located on the right-hand side.

# <span id="page-17-0"></span>14.5.7. *Image Transfer Problems*

**SEARCH for Diabetes in Youth** 

If there is ever an issue related to image transmission to the OERC in Madison, the camera software will display an alert in the upper-right corner:

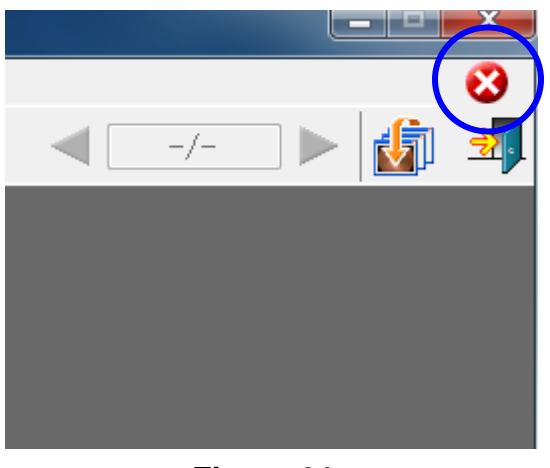

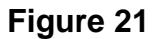

# **Alert Notification**

To attempt to resend the images, the photographer can click the "Log out" button. The following screen will be displayed (Figure 22):

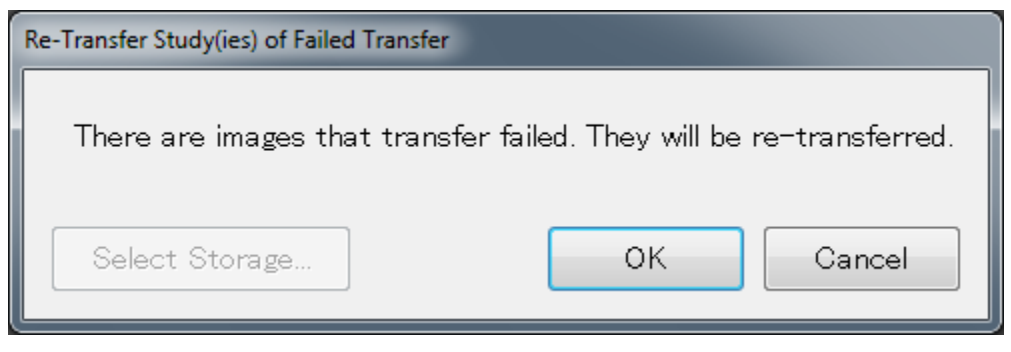

**Figure 22**

If the images still do not send successfully, the next time the camera software is opened it will again try to re-transmit the images.

# <span id="page-18-0"></span>14.6. IMAGING CHALLENGES

# **Acceptable Length of an Imaging Session**

A difficult imaging session is as frustrating and exhausting for the subject as it is for the photographer. Try to get the best images you can, but be aware of how the subject is tolerating the procedure. An imaging session shouldn't take more than twenty minutes. Get the distance dots in focus and snap the image as quickly as possible. It is better to take a few images (deleting those of poor quality) than to draw out the process of capturing any one image. Time is of the essence for difficult sessions, so have the most experienced photographer available to work with the more challenging subjects.

# <span id="page-18-1"></span>14.6.1. *Small Pupils*

The photographer will experience much more difficulty in attempting imaging through small (less than 4mm) pupils because the entire camera light does not enter through the smaller pupil. This usually results in uneven illumination (seen as dark shadows) on the monitor. In this situation, the photographer must make careful camera adjustments to position the shadows as far away from the optic nerve in the Field 1 image and away from the macula on the image of Field 2.

A small percentage of subjects' eyes will not dilate to the minimum 4mm required for adequate imaging. Certain medication may prevent any dilation and the pupil size observed on the monitor may be 2-3mm which is inadequate for the photographer to appreciate all retinal landmarks on the viewing monitor. In this case, it is recommended that the photographer activate the small pupil button and decrease the flash level 3 bars (Figure 23). This function adjusts the illumination to concentrate more of the retinal illumination into a smaller area providing more even illumination to the center of the

field while sacrificing illumination at the field perimeter (Figures 24-25). If after introducing the small pupil function only one focus line is visible, it may be necessary to adjust the camera position either vertically or horizontally to bring the second line into view or to allow visualization of each line segment individually. In these cases, the photographer may need to adjust focus by estimating when the 2 lines would be aligned so that accurate focus can be set. However, there may be circumstances that prevent the second line from appearing, even when these camera adjustments are made. In these cases, the photographer should increase the viewing light briefly to better illuminate the retinal vessels and focus on the vessels. Sharp focus is confirmed by reviewing the captured retinal image on the computer, adjusting focus and retaking the image as necessary to achieve a sharp image.

Ask subjects with small pupils to try to look through the target, and not directly at itfocusing the eyes on the near target light may constrict the pupils.

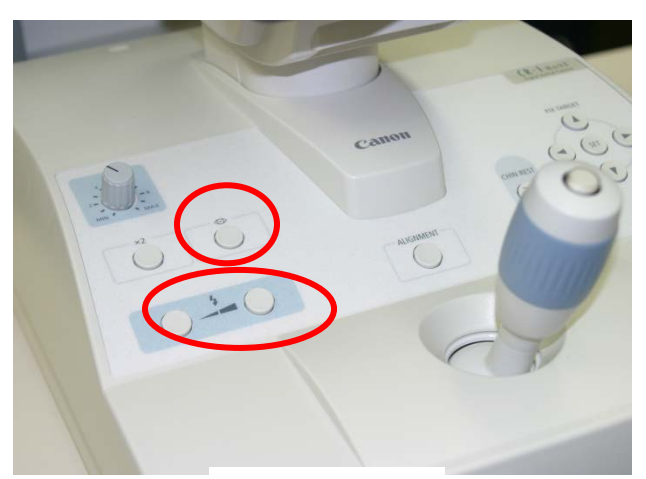

**Small Pupil & Flash Intensity Buttons**

**Figure 23**

#### **SEARCH for Diabetes in Youth Manual of Procedures**

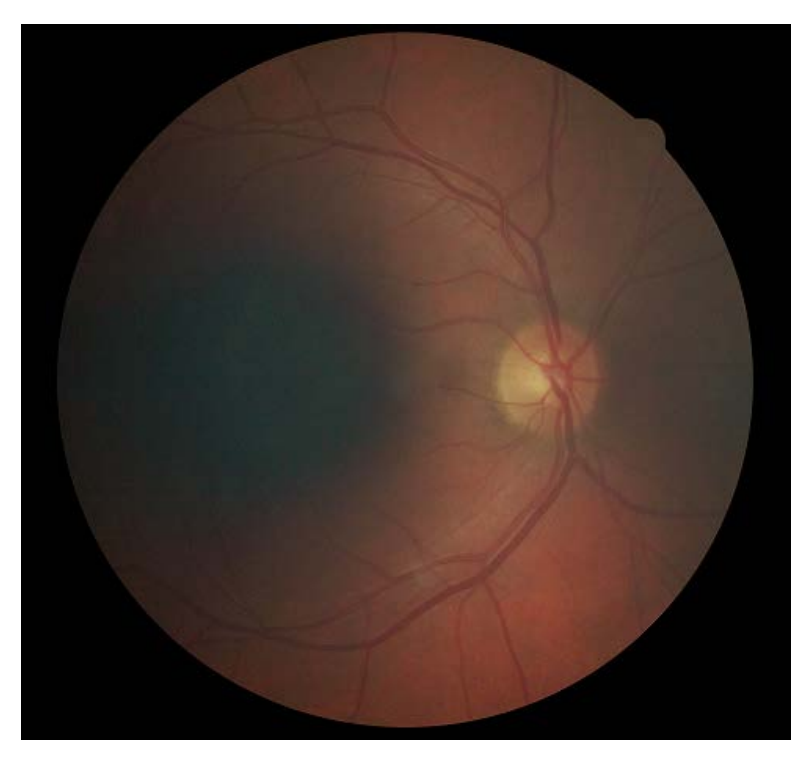

**Image taken without the small pupil button selected on an eye with 4mm dilation**

**Figure 24**

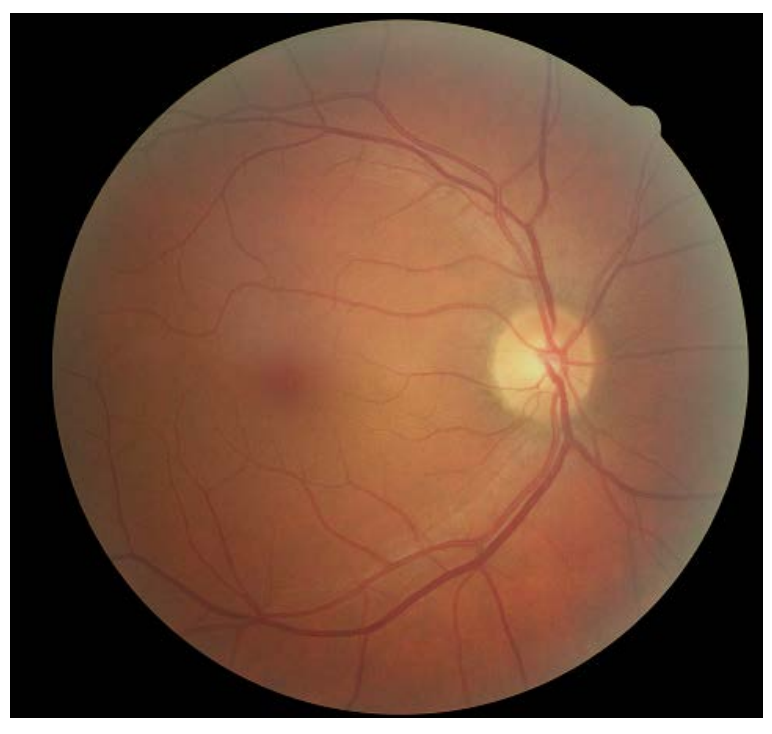

**Image taken with small pupil button selected on an eye with 4mm dilation.** 

**Figure 25**

If no retinal landmarks are visible and the camera is in small pupil mode, (often the case with <2mm diameter pupils), the photographer should adjust the camera slightly to position the corneal reflection dots slightly above or below their optimum position. This technique allows a portion of the illumination light, which falls on the iris when the pupil is small, to enter the eye. If any retinal landmarks become visible with this technique, photography should be attempted. However, if no retinal landmarks are visible, no image should be taken and the subject is excused from imaging. This information is then documented in the Data Management - Retinopathy Refusal Section on the SEARCH website (https://search.phs.wfubmc.edu/index.cfm).

# <span id="page-21-0"></span>14.6.2. *Exposure Compensations for Dark or Light Retinas*

The flash setting should be adjusted as needed to produce images with good exposure. **The recommended standard value is 6 bars on the flash meter.** Flash output can be increased or decreased by pressing the flash intensity buttons located on the camera base. More bars increase flash output and produce brighter images while fewer bars decrease flash output and produce darker images. More than a one bar increase or decrease in flash intensity may be needed. Retinal imaging through media opacities or of darkly pigmented retinas (African American or Asian) will require increased flash output to avoid under-exposed images. Imaging of lightly pigmented retinas (blonde, albino or Scandinavian) may require decreased flash output to avoid over-exposed pictures. The photographer should check the color saturation of the first image taken of each subject, and adjust the flash if necessary before proceeding. An example of under and over exposed images is shown below in Figure 26. *Note that whenever the flash setting is changed or if the camera is turned off, the camera does NOT go back to the default setting of 6 bars. The flash must be manually reset to avoid over or underexposure of subsequent images.* 

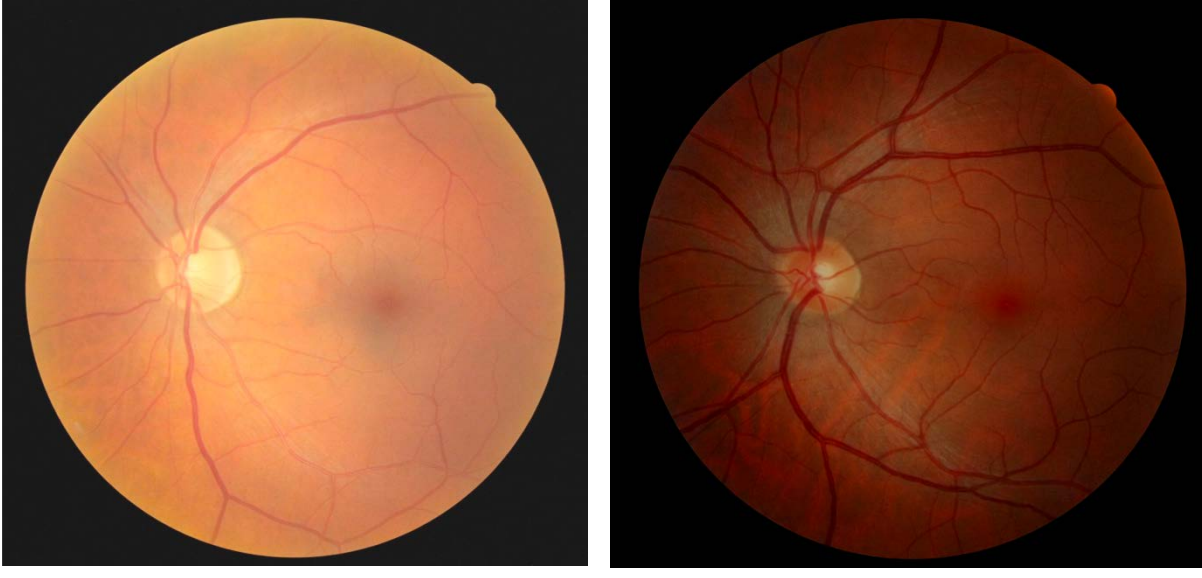

(decrease the flash setting) (increase the flash setting)

Over-exposed image Under-exposed image

**Figure 26**

#### <span id="page-22-0"></span>14.6.3. *Common Problems Seen*

Many of the arcs and other issues seen in imaging are due to poor subject positioning the subject is too far away or not centered. The subject should always be positioned before the camera is moved.

# *a. Poor subject positioning (Figure 27)*

Camera is too far away from the subject. Notice the arcs and general haze around the images.

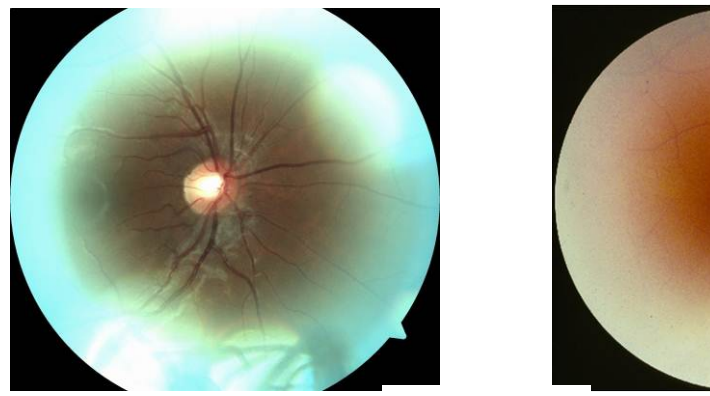

**Figure 27**

# *b. Poor camera positioning (Figure 28)*

Camera is too far right or left. In this example, move the camera away from the crescent (to the left) to remove the crescent.

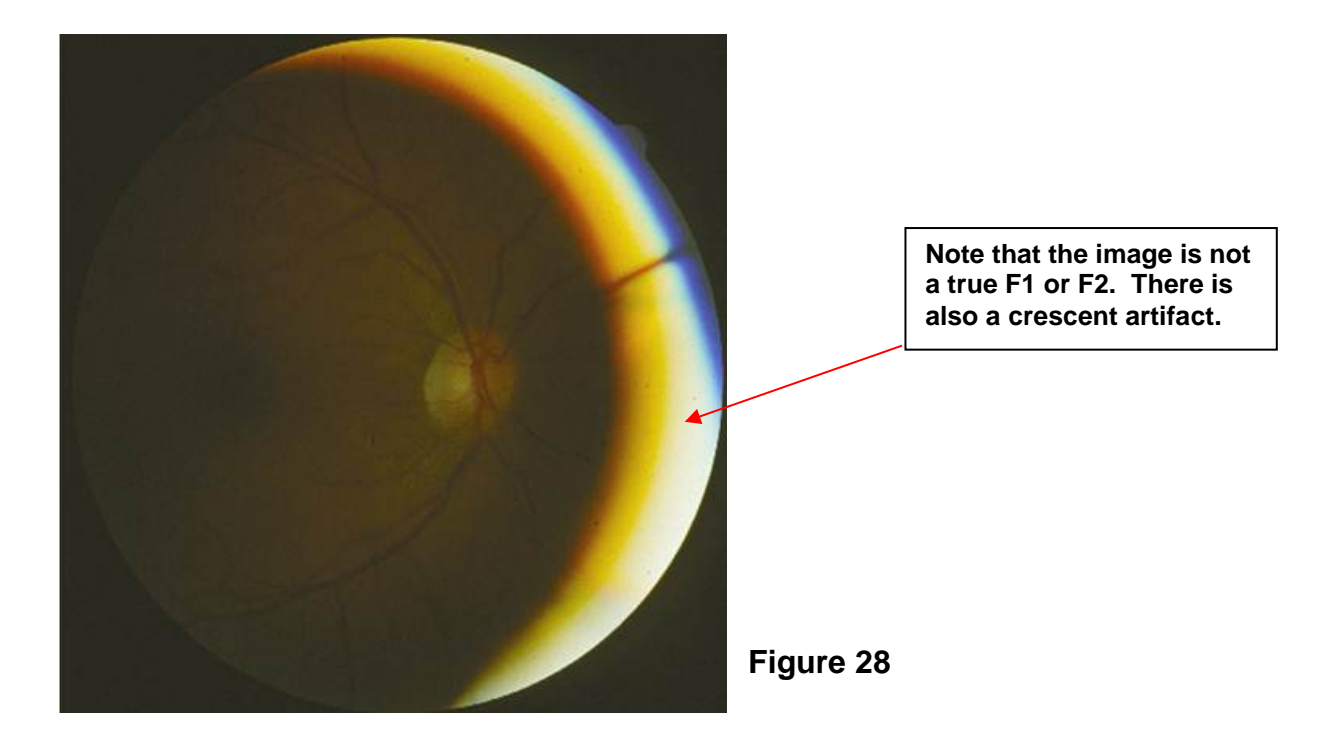

# *c. Eye lashes and excessive blinking (Figures 29-30)*

Eyelashes are commonly seen in images due to the subject anticipating the image, they are photophobic, or the subject can have particularly long lashes. It is important to let the subject know that they can blink. In some cases, subjects may have to hold their own lids open with their fingers or have another person do it for them. Be aware that this is not comfortable for the subject and that the cornea will dry out very quickly. Obtain proper focus before having the subject holding their lids open, and then take the picture as quickly as possible.

# **Eyelashes**

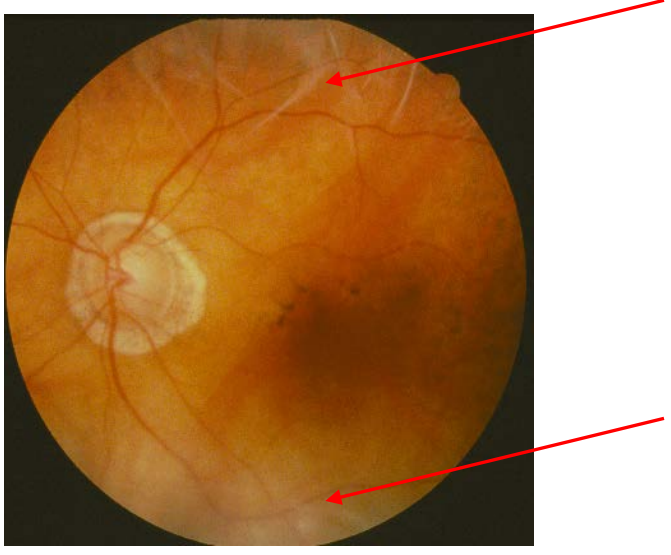

**Figure 29**

**Blinks (Upper eyelid)**

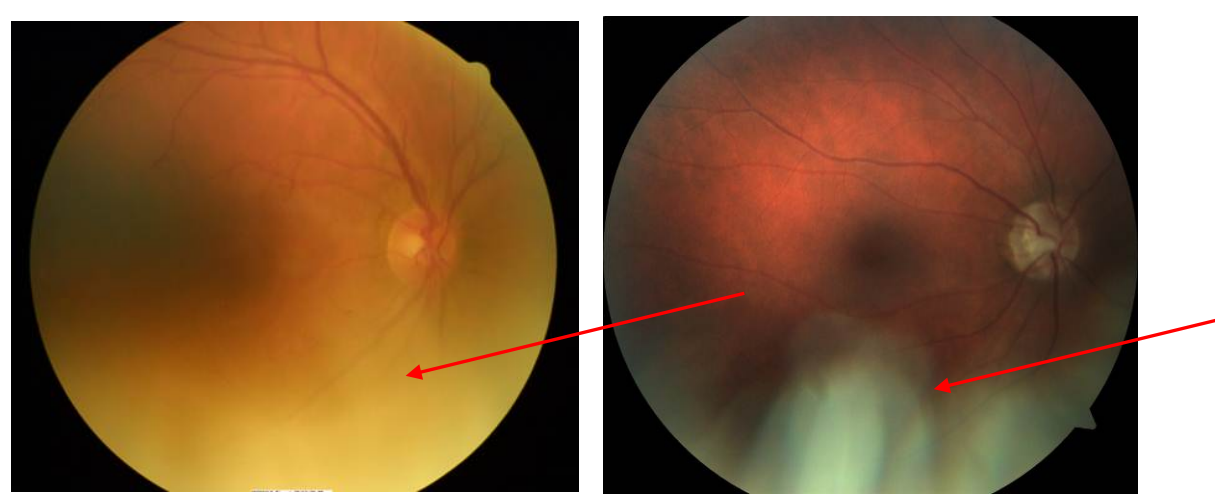

**Figure 30**

# *d. Dust & Smudges on the camera lens (Figures 31-32)*

At times, the photographer will notice the same artifact in the same place on all the images taken. This is usually dust or a smudge and can be immediately remedied by cleaning the lens with the appropriate lens cleaning supplies. *Please refer to section 14.3.2 for details on cleaning the lens.*

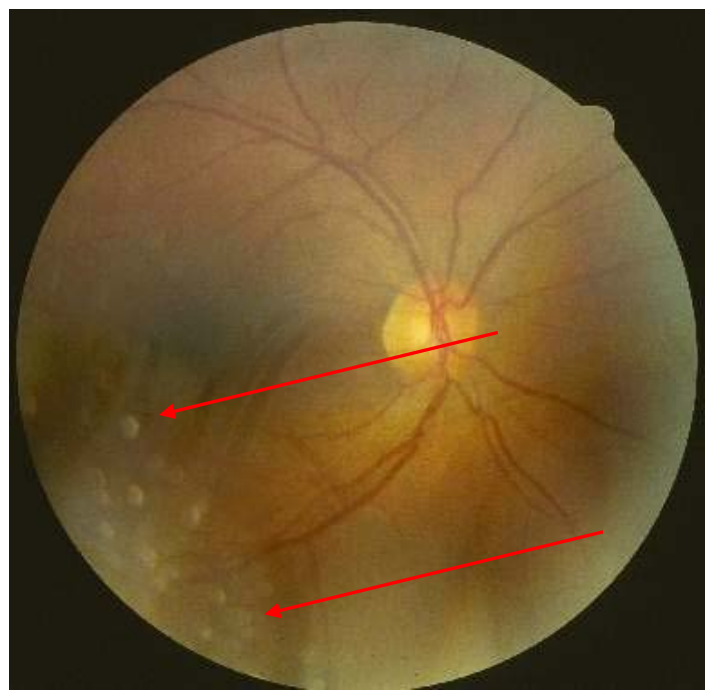

**Figure 31**

# **Smudges**

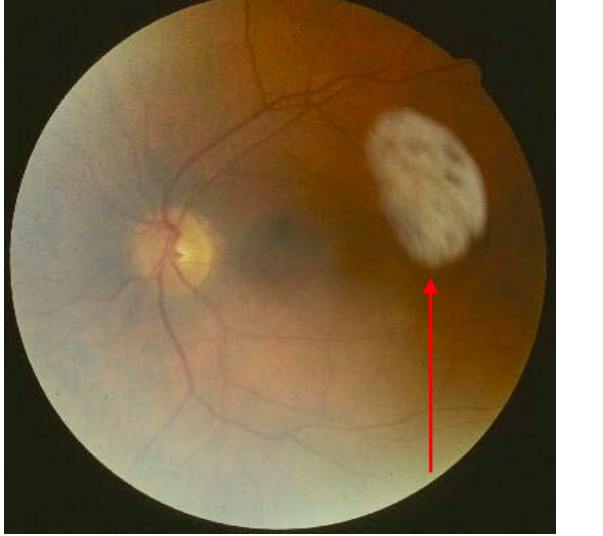

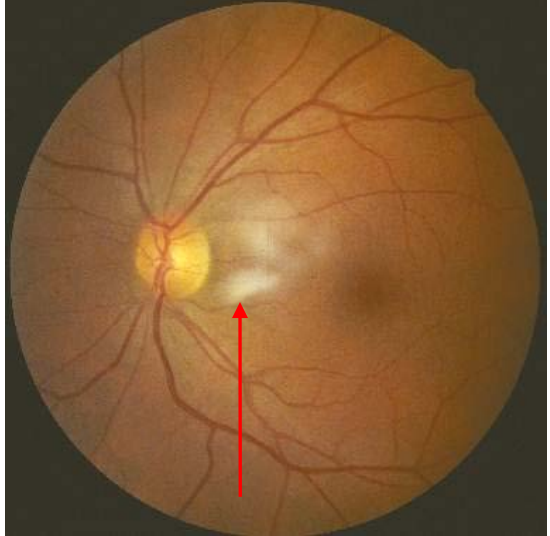

**Figure 32**

#### **Dust**

# <span id="page-25-0"></span>14.7. IMAGE INVENTORY BATCH FORM (BATCH FORM)

All SEARCH Image Inventory Batch Forms (Batch Form) will need to be faxed or electronically sent to the OERC (typically once per week) since the form does not accompany the images that are transmitted immediately. Each photographer will be responsible for filling out their portion of the Batch Form for each subject. The Batch Forms will be numbered sequentially (Inventory Batch No.) per site. The date the images are taken will be recorded on the Batch Form, as well as the name of the person sending the Batch Form. Comments or problems with the images taken or other deviations from protocol should be recorded in the comments box on the Batch Form. See Attachment 14.12.1 for a copy of the Batch Form as well as instructions on how to fill out the pdf form. The OERC study coordinator will confirm that the images were received via e-mail to the person sending the form, as well as the site's Project Manager, generally within 72 hours.

*Note that when no images are taken within the week, an empty Batch Form does not need to be sent.* 

# <span id="page-25-1"></span>14.8. DIGITAL FILE HANGLING

Each subject's images are transmitted automatically after their imaging session (see section 14.5.5 for details). The images are uploaded (transmitted) directly to the OERC automatically.

# <span id="page-25-3"></span><span id="page-25-2"></span>14.9. PHOTOGRAPHER CERTIFICATION

# 14.9.1. *Obtaining Certification*

Each photographer taking fundus images will need to become certified using this new camera before taking images for the study. A brief installation/training session will be provided by Synemed, Inc. when the first 6 camera/laptop systems are shipped to each site, prior to the central training. At this time, photographers may practice taking images and prepare image sets for submission to the OERC for certification if they feel comfortable. Central training will occur on February 2, 2011, at the Kingsgate Marriott Conference Center located at the University of Cincinnati. Photographers will receive didactic and hands-on training conducted by the OERC team. Following the central training, each site will be shipped their second camera (SC and CO will have 3). Each site is expected to complete their second (or third) installation without the assistance of Synemed, Inc. After the central training, photographers should practice taking images and prepare image sets for submission to the OERC for certification.

Certification begins with the completion of the Photographer Certification Request Form (Attachment 14.12.2). This form will be used in lieu of the SEARCH Image Inventory Batch Form and will be submitted along with images of 10 eyes (5 right eyes and 5 left eyes, Field 1 and Field 2 of each) imaged following the study protocol. A photographer is fully certified after submitting satisfactory quality images of 10 eyes taken on nonstudy volunteers and the form is signed and sent to the Coordinating Center at the OERC. These images must show proper field definition (Fields 1 and 2 of each eye, 20 images total), proper exposure, alignment and focus. Photography certification subjects will be given a unique 8-digit subject ID number. It will begin with CERT and the next number will be a number one through 5. The last 3 digits will be the photographer's 3 digit initials (i.e., CERT1ABC is the first person imaged for this photographer and CERT2ABC is the second person etc). The OERC will confirm certification by sending a signed certification form back to each site's coordinator who will notify the photographers. In cases where compromised image quality prevents certification, the OERC staff will contact the photographers directly providing helpful feedback and requesting the submission of additional images to resolve a problem and complete certification.

Please select subjects who dilate well so that the small pupil setting will not be needed for certification images.

# <span id="page-26-0"></span>14.9.2. *Sending Certification Images*

Photographers should be familiar with the standard imaging protocol as documented above. Images taken for certification purposes should only be transferred to the OERC once the photographer has taken images of all 10 eyes. Therefore, when taking certification images the photographer should store images from each certification subject in the local export folder until the complete, 10 eye set is obtained (see Attachment 14.12.3 for details).

When ready to transmit finalized certification images, follow the instructions in Attachment 14.12.3 to recall the existing images. However, instead of changing the storage to the local folder, the photographer shall just press OK to automatically send the images to the OERC.

The certification images will be transmitted to the OERC (see Section 14.5.5 for procedure) for review.

# <span id="page-26-1"></span>14.9.3. *Certification of New Photographers*

As additional personnel need training to become certified, a certified photographer at that center will provide complete instruction. Copies of all training materials and manuals will be available on the SEARCH website

[\(https://search.phs.wfubmc.edu/documents/\)](https://search.phs.wfubmc.edu/documents/) under the Retinopathy Ancillary Study collection. The trainee photographer will practice on volunteers and, when ready, prepare and submit images of 10 eyes (5 subjects, Field 1 and Field 2 for both eyes) for consideration for certification.

# <span id="page-27-1"></span><span id="page-27-0"></span>14.10. QUALITY CONTROL

# 14.10.1. *Image Quality*

Photographers will provide the first assessment of image quality, a big advantage of digital imaging. This "on the spot" review of images allows for the immediate assessment of image quality and the opportunity to retake the images before the subject leaves the camera imaging area. Additionally, reading center staff will continuously monitor image quality throughout the study. Initially, all images will be reviewed by OERC staff and feedback will be provided to the photographers in cases that warrant critique. A telephone call or e-mail will be used, detailing problems and suggesting improvements. Once the study is underway, image quality reports will be generated from the photograph readers' evaluations of all images and sent to the Coordinating Center as well as each site Project Manager for distribution. The Imaging Consultant will review a small percentage of the images, and feedback will be provided to the photographers in cases that warrant critique. In cases where problems with image quality persist, the additional training in the form of a site visit may be recommended.

# <span id="page-27-2"></span>14.11. COMMUNICATION CHANNELS

It is vital that proper and frequently used channels of communication be established for the effective exchange of questions and information between all staff members. The following is a listing of names, addresses, and telephone numbers to facilitate this exchange:

Ocular Epidemiology Reading Center 610 North Walnut Street,  $4^{th}$  Floor WARF Madison, WI 53726-2336

Lisa Grady (608) 263-0285

Michael Neider (608) 770-6508

Tony Fairbanks (608) 265-2625

Ronald Klein, MD, MPH (608) 263-7758

Barbara EK Klein, MD, MPH (608) 263-0276 Co-Director OERC [kleinb@epi.ophth.wisc.edu](mailto:kleinb@epi.ophth.wisc.edu)

Study Coordinator grady@epi.ophth.wisc.edu

Stacy Meuer (608) 263-8835 Senior Grader [meuers@epi.ophth.wisc.edu](mailto:meuers@epi.ophth.wisc.edu)

Imaging Consultant [neider@epi.ophth.wisc.edu](mailto:neider@epi.ophth.wisc.edu)

IT Coordinator [fairbanks@epi.ophth.wisc.edu](mailto:fairbanks@epi.ophth.wisc.edu)

Co-Director OERC [kleinr@epi.ophth.wisc.edu](mailto:kleinr@epi.ophth.wisc.edu)

# **SEARCH for Diabetes in Youth**<br>Manual of Procedures

Synemed, Inc. (800) 777-0650<br>Josh or Jayson/ Service Dept Order parts and

Order parts and installation direct

Canon Service (800) 970-7227 Service requests after installation

<span id="page-28-0"></span>14.12. ATTACHMENTS

#### 14.12.1. *Image Inventory Batch Form & Instructions*

<span id="page-29-0"></span>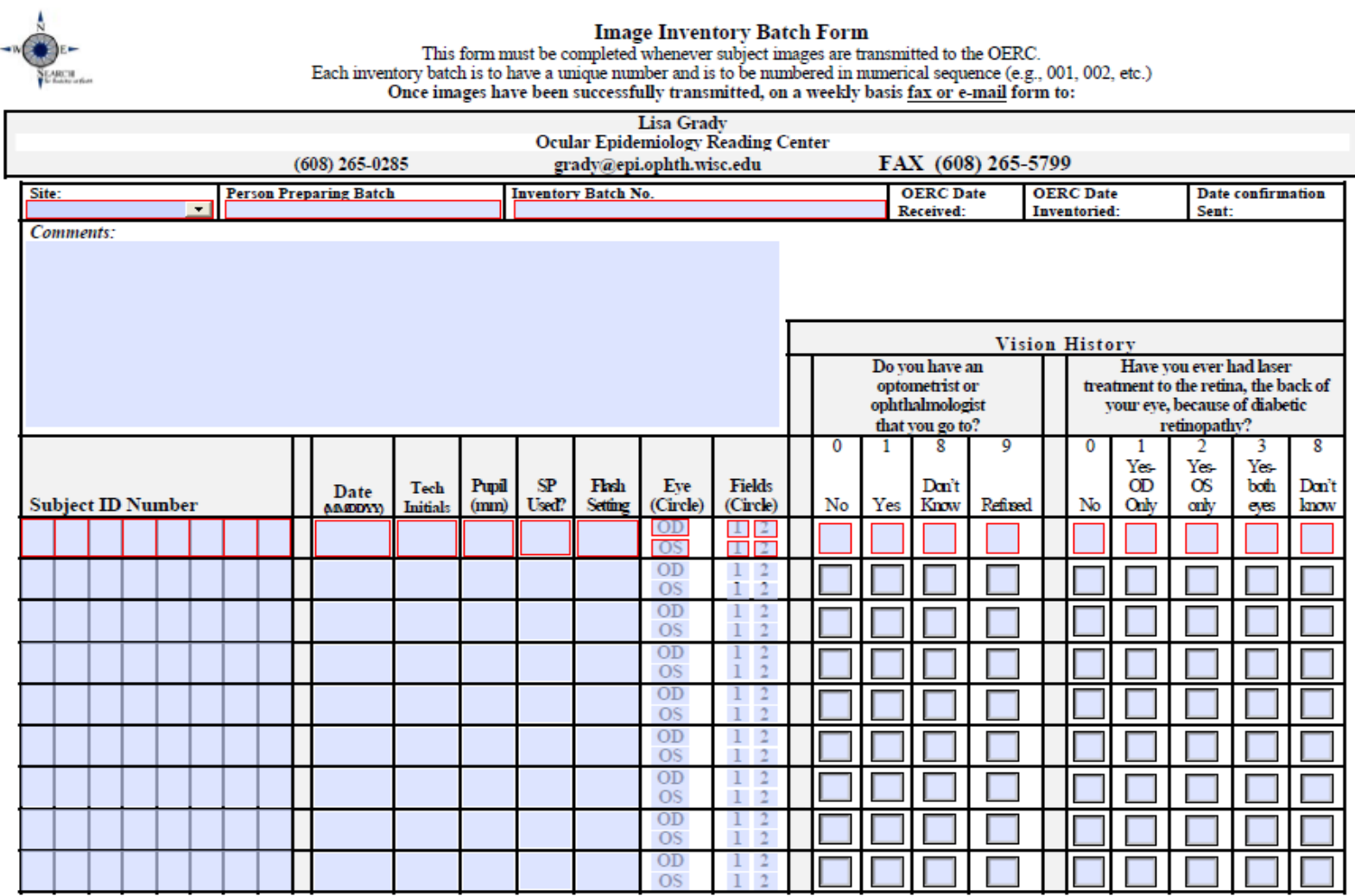

**Submit** 

# **Quick Instructions for Filling Out the Fillable PDF Form (use the tab button or mouse to navigate between cells)**

- A. Only those cells that need to be filled out by the site are accessible in the fillable pdf form.
	- 1. Site select from drop down or manually type in
	- 2. Person preparing the batch form (name of the person actually sending the form)
	- 3. Inventory Batch Number type in the sequential number assigned at the site
	- 4. Comments section type in any time there is a discrepancy from protocol or a problem with the imaging session
	- 5. Subject ID Number type in 8 digit number assigned to the subject by SEARCH
	- 6. Date type in the date the images are taken (MM/DD/YYYY, 02/05/2011)
	- 7. Tech Initials type in photographer's 3-digit initials (i.e. ABC) who is taking that subject's images
	- 8. Pupil (mm) type the size of the pupil in whole millimeters at time the first image is captured
	- 9. SP Used? was the small pupil aperture used (use the space bar to check the box for 'yes' or leave blank for 'no')
	- 10. Flash setting type the flash setting number used at the time of the first image is taken of each eye
	- 11. Eye (circle) use the space bar to use check marks for whether OD (right) and OS (left) eyes were taken (circle OD or OS if faxing the form).
	- 12. Fields (circle) use the space bar to check whether field 1 or field 2 were taken (circle the fields if faxing the form)
	- 13. First question for vision history is asked and the appropriate box is checked (only 1 answer allowed)
	- 14. Second question for vision history is asked and the appropriate box is checked (only 1 answer allowed)
- B. **If you are NOT sending the form and want to save the data,** select the tab "File" and then select "Save As" and name your batch file "Batch XXX" and save it to your desktop. After saving the form, you may exit out of the form by going back to the File tab and selecting "Exit". Once you save the batch form to your desktop, you may recall it by double clicking on it. If you want to add to it, continue with the next person's data. If you want to send it, select the "Submit" button.
- C. **If you are sending the form at the end of the week or otherwise agreed upon timeframe**, you may select the 'Submit' button on the bottom right part of the form. PLEASE DO NOT SEND THIS FORM AFTER EACH PERSON.
- D. Once the form sent, it is also saved in a folder on the desktop in a folder called "Sent Forms". To view a specific form, go in the Sent Forms folder and select the appropriate Batch XXX document.

E. A new inventory form can be started by selecting the SEARCH Image Inventory Batch Form icon on the desktop again.

# **Instructions for Filling Out the Inventory Form Manually (Print the form out)**

- A. Write the appropriate information in the following cells on the form:
	- 1. Site write in your state abbreviation and city if your site has more than one camera
	- 2. Person preparing the batch form (name of person actually sending the form and images)
	- 3. Inventory Batch Number write in the sequential number assigned at the site
	- 4. Comments section write in any time there is a discrepancy from protocol or a problem with the imaging session
	- 5. Subject ID Number write in 8 digit number assigned to the subject by SEARCH
	- 6. Date write in the date the images are taken (MM/DD/YYYY, 02/05/2001)
	- 7. Tech Initials write in photographer's 3-digit initials who is taking that subject's images
	- 8. Pupil (mm) write the size of the pupil in whole millimeters at time the first image is captured
	- 9. SP Used? was the small aperture used? Check the box for 'yes' leave blank for 'no'
	- 10. Flash setting flash setting used at the time of the first image is taken of each eye
	- 11. Eye (circle) circle OD (right) and OS (left) eye if they were taken
	- 12. Fields (circle) circle whether field 1 or field 2 were taken
	- 13. First question for vision history is asked and the appropriate box is checked (only 1 answer allowed)
	- 14. Second question for vision history is asked and the appropriate box is checked (only 1 answer allowed)
- B. Fax the form to the OERC 608/265-5799 and keep the hard copy for your records.

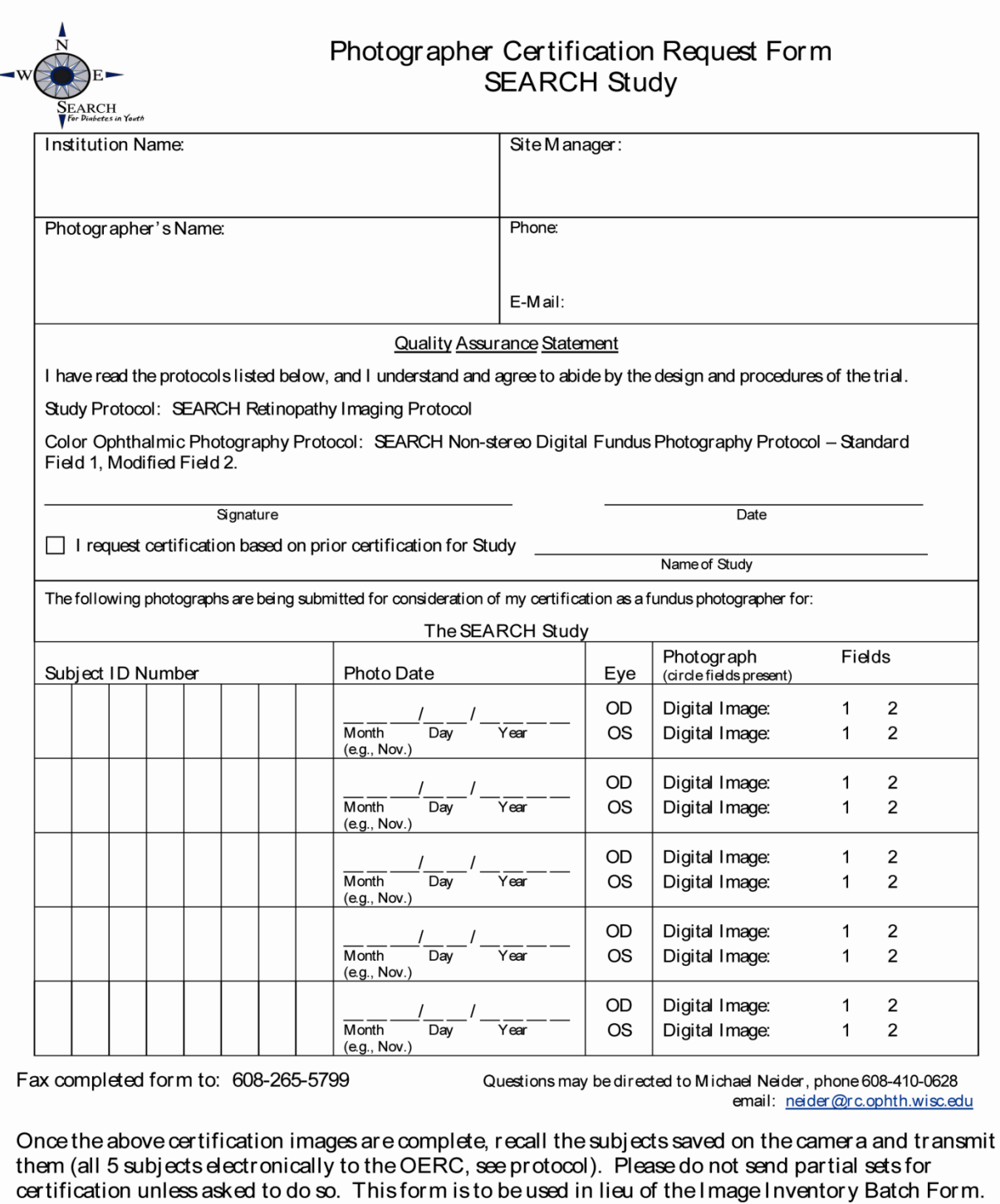

# <span id="page-32-0"></span>14.12.2. *Photographer Certification Request Form*

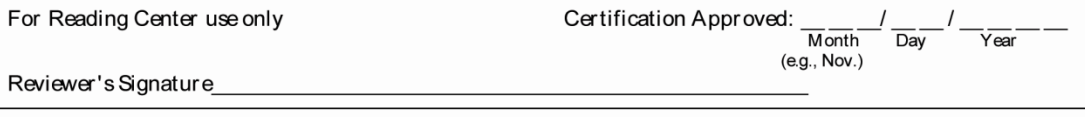

H:\GENERAL\SEARCH\Phase 1\Forms\SEARCH Photographer Certification Request Form.doc

# <span id="page-33-0"></span>14.12.3. *How to Save Images to the Local Export Folder*

If a participant wants to have a copy of their images, they can be recalled using the software on the laptop and then copied to a CD or flash drive.

The photographer selects the "Study Logs" button from the main screen:

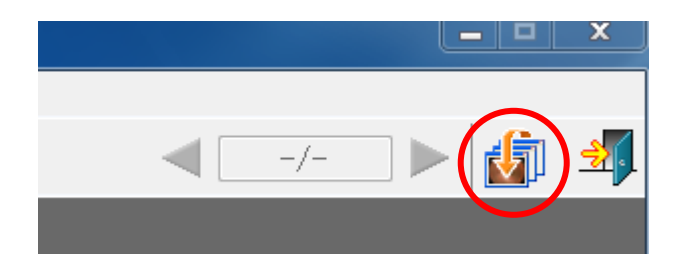

And then chooses the existing visit that they wish to export:

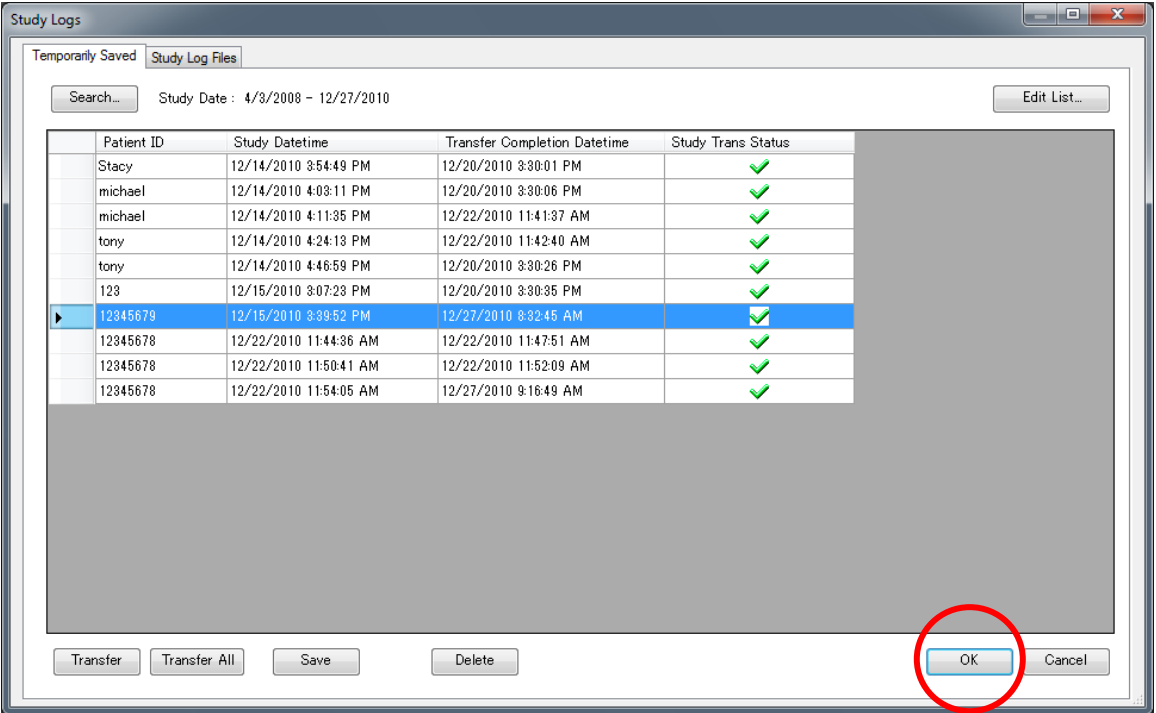

Selecting "OK" will bring up a review of the existing images.

The photographer then presses the "Transfer" button, which will bring up the transfer window.

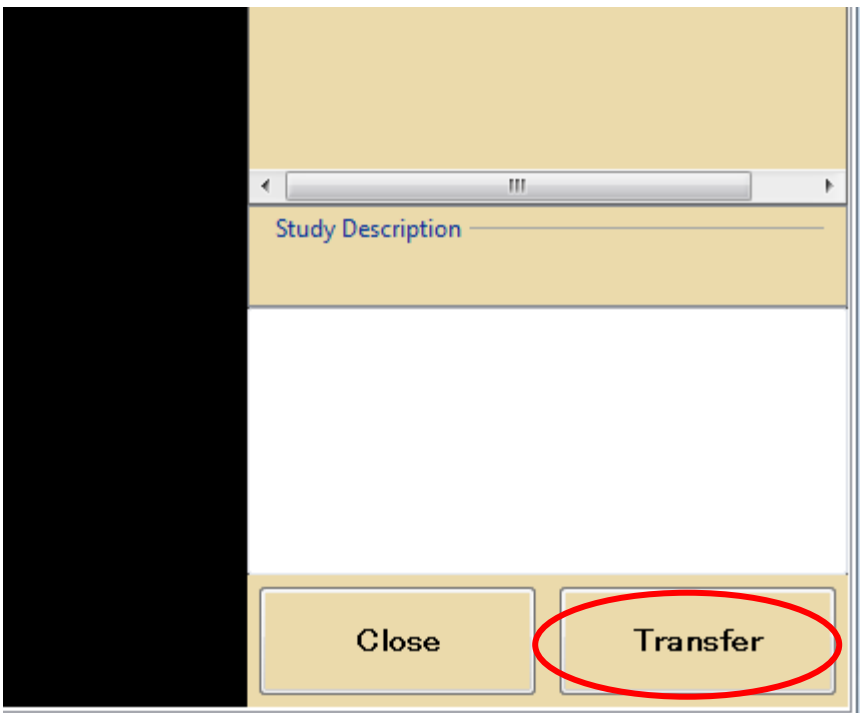

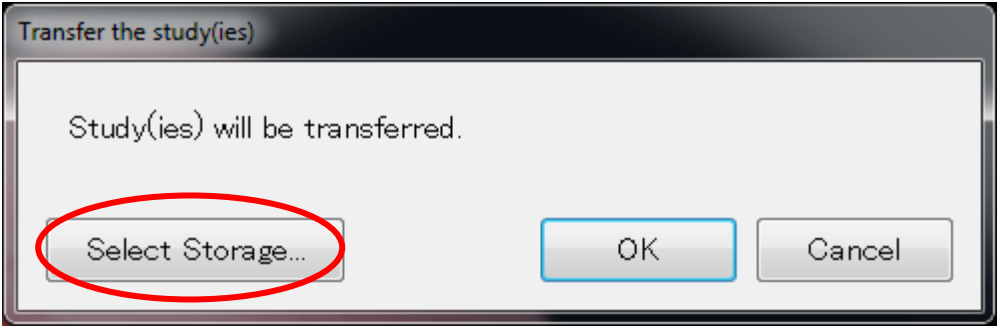

The photographer then clicks the "Select Storage…" button, and changes the selection from "Madison Server" to "Local Export Folder", and presses OK.

# **SEARCH for Diabetes in Youth**<br>Manual of Procedures

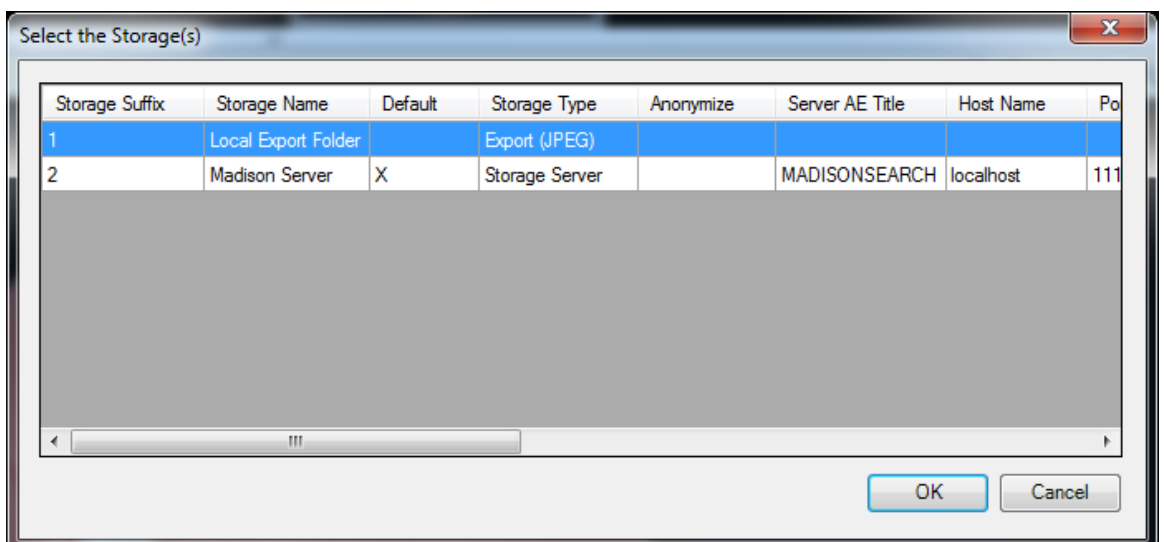

This will send a copy of the images to the folder located on the Desktop screen of the laptop called "Export Folder", organized by export date. At this point, the photographer may copy the files to a CD or flash drive as needed. The photographer should then delete the exported files from the Export Folder.

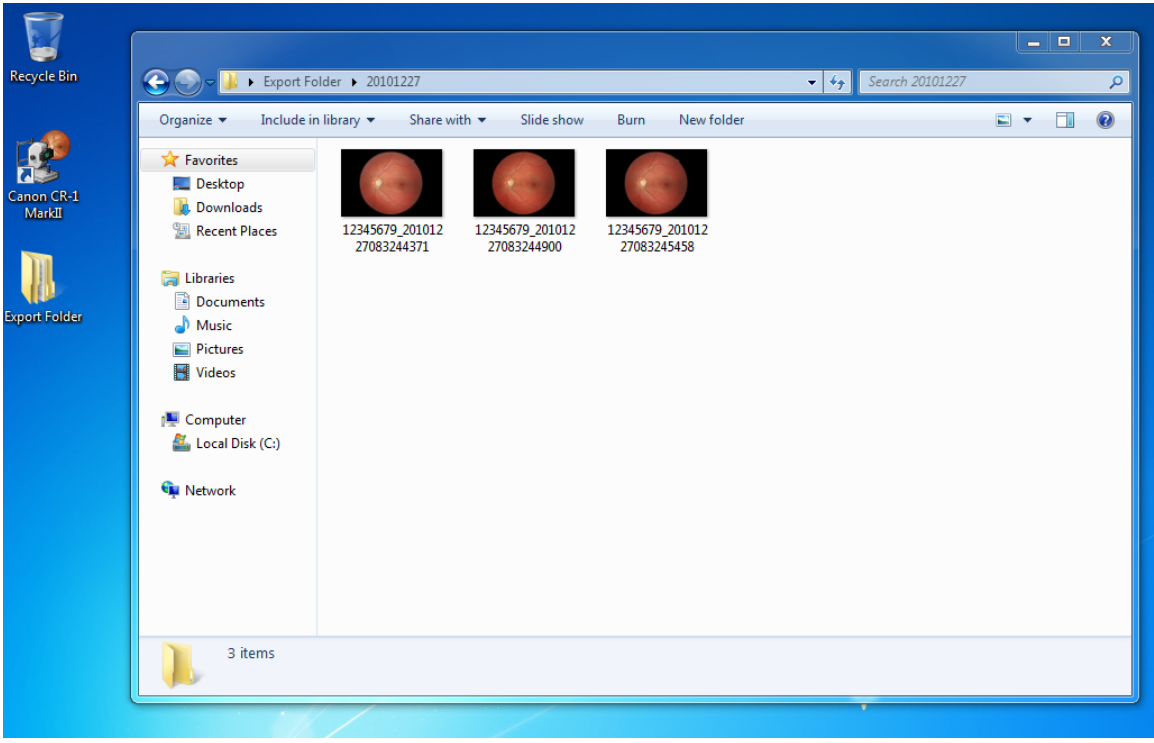

#### <span id="page-36-0"></span>14.12.4. *How to Edit a Subject*

The photographer may edit the subject's 8-digit ID during photography by selecting the "Patient" menu and the selecting "Change a Patient Information"

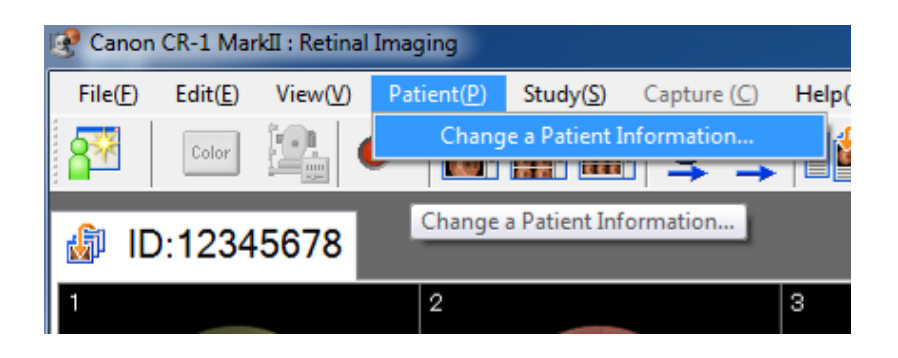

It brings up this screen.

Enter the subject's ID that you want to change and then enter the correct ID. Select "OK".

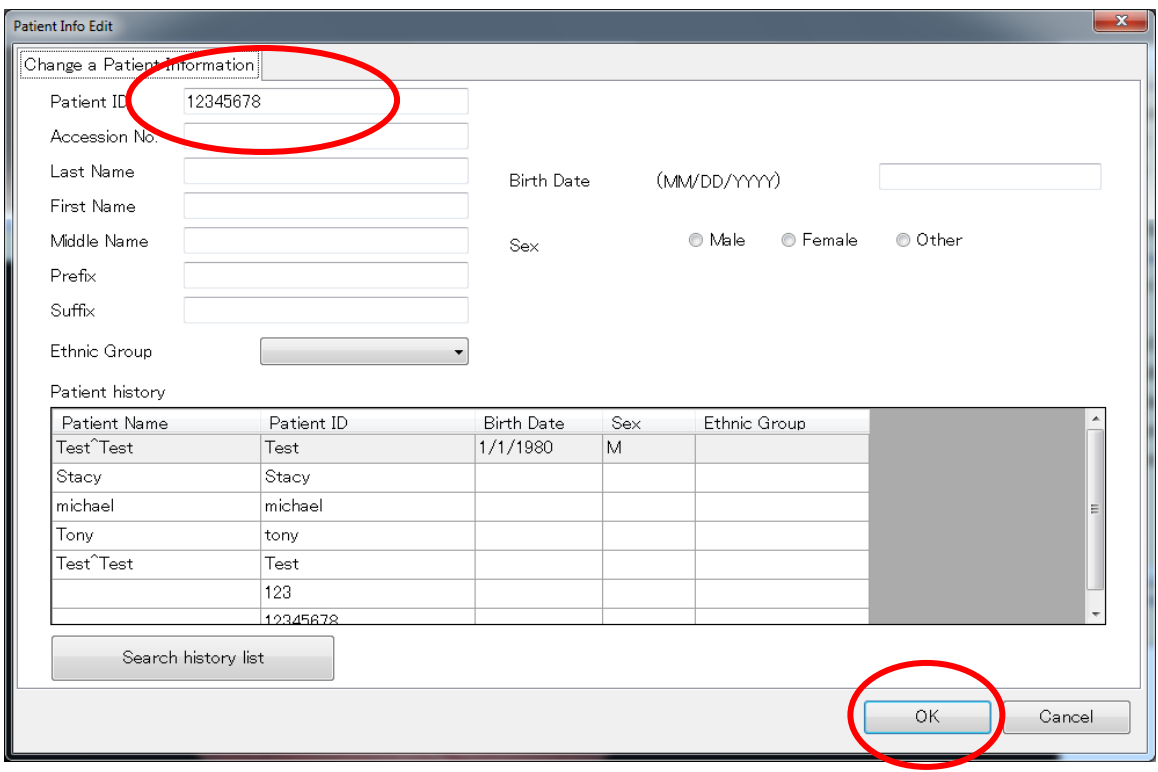

The subject ID has been successfully changed.

*Note that if images or the Inventory Form were sent with the incorrect ID, the OERC may change the ID on their end and the photos and form do not need to be resent. An*  *email or phone call to the data manager communicating the change is required. All changes should be documented at the site too.*

<span id="page-37-0"></span>14.12.5. *How to Delete an Imaging Session*

The photographer selects the "Study Logs" button from the main screen:

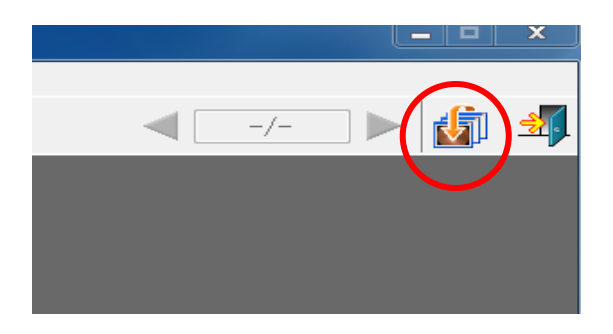

And then chooses the existing visit that they wish to delete, and presses the "Delete" button:

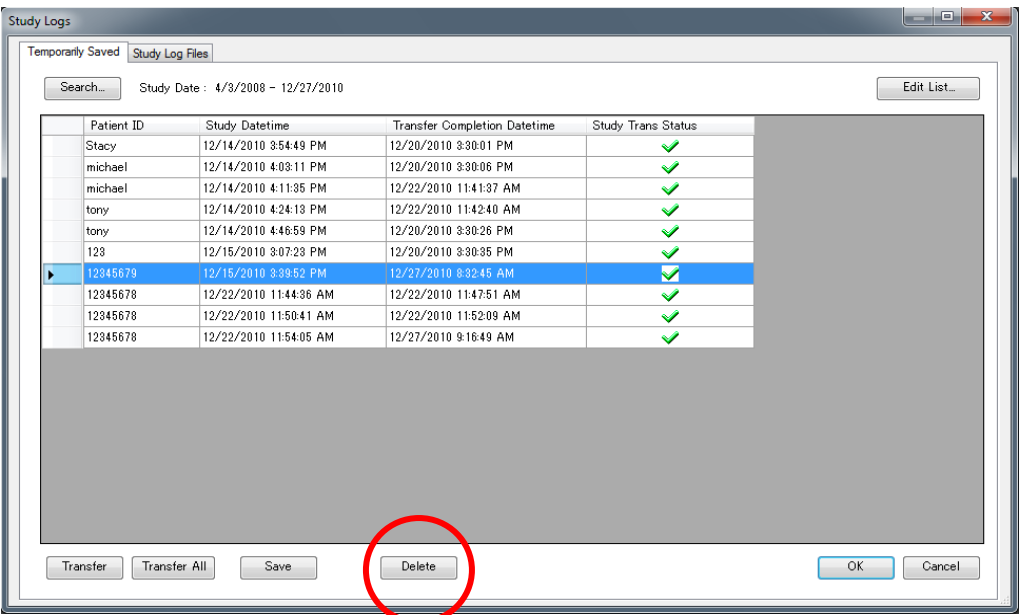

Confirm deletion by selecting "OK".

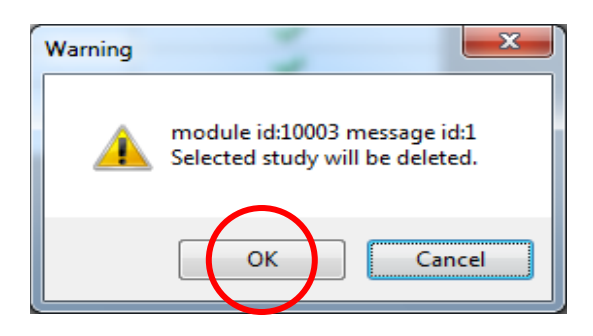